## 2020年7月31日 Secintel on MX 設定ガイド Juniper Networks .K.K

 $\Box$  2020 Juniper Networks 1980 Juniper Networks 1980 Juniper Networks 1980 Juniper Networks 1980 Juniper Networks 1980 Juniper Networks 1980 Juniper Networks 1980 Juniper Networks 1980 Juniper Networks 1980 Juniper Netwo  $\mathcal{U}$ 

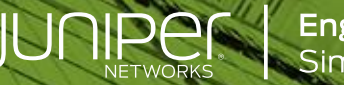

**Engineering**<br>Simplicity

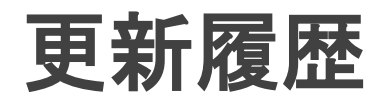

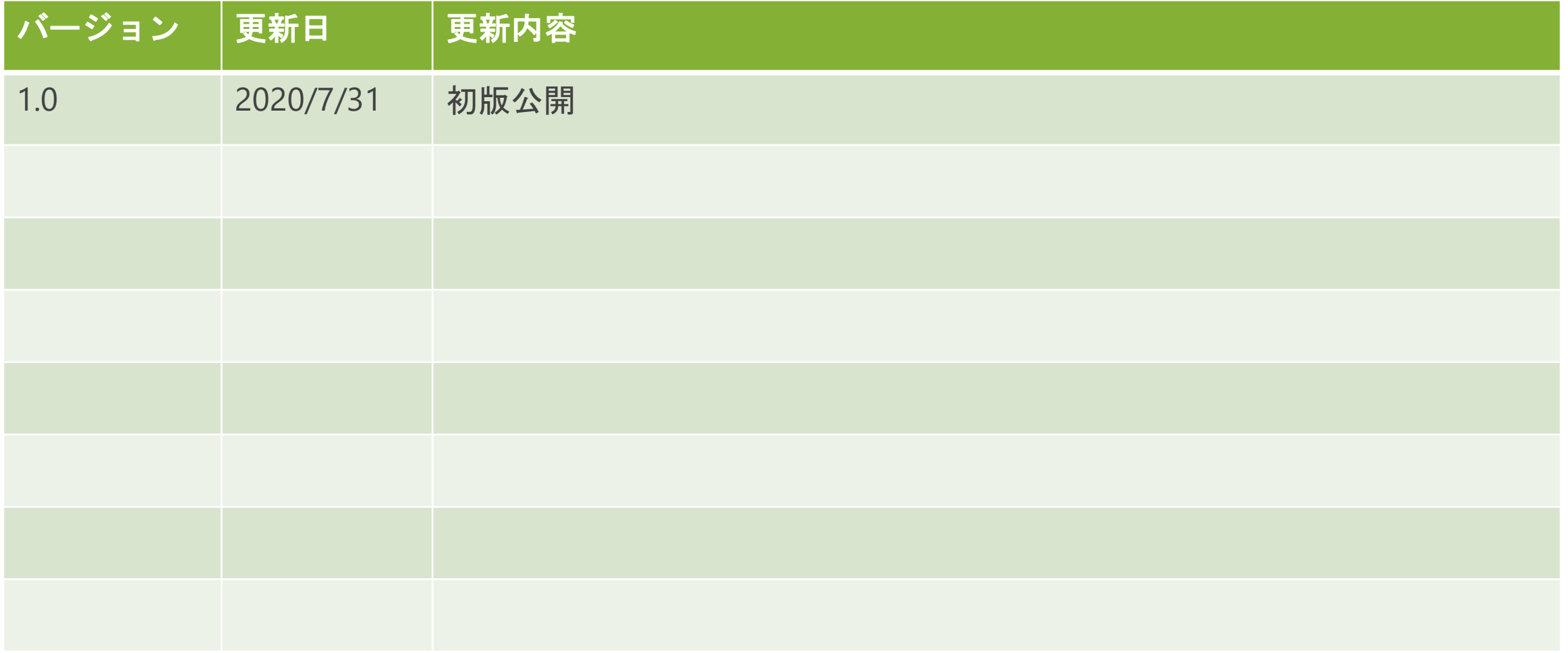

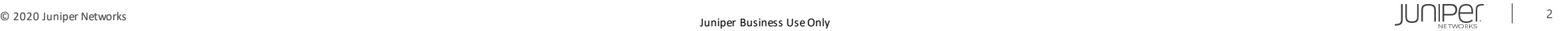

はじめに

本資料にある内容は、資料作成時点におけるものであり、事前の予告なしに内容を変更する場合があります。

本資料は内容の正確さを保つために努めて作成しておりますが、本資料を利用することによって生じた損害について、 当社は一切責任を負わないものとします。

また、本資料の内容と公式情報との間に差分がある場合、公式情報を正としてお取り扱いください。

本資料は下記のソフトウェア/サービスを用いてConnected Securityのセットアップを行っています。

- ESXi 6.0
- space-19.4R1.3.ova
- Security-Director-19.4R1.53.img
- Policy\_Enforcer-19.4R1-975.ova
- Log-Collector-19.4R1.28.ova
- MX240(OS Version 19.4R1.10)

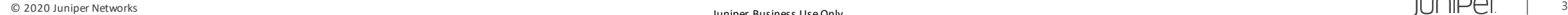

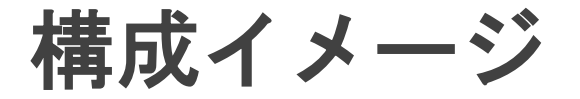

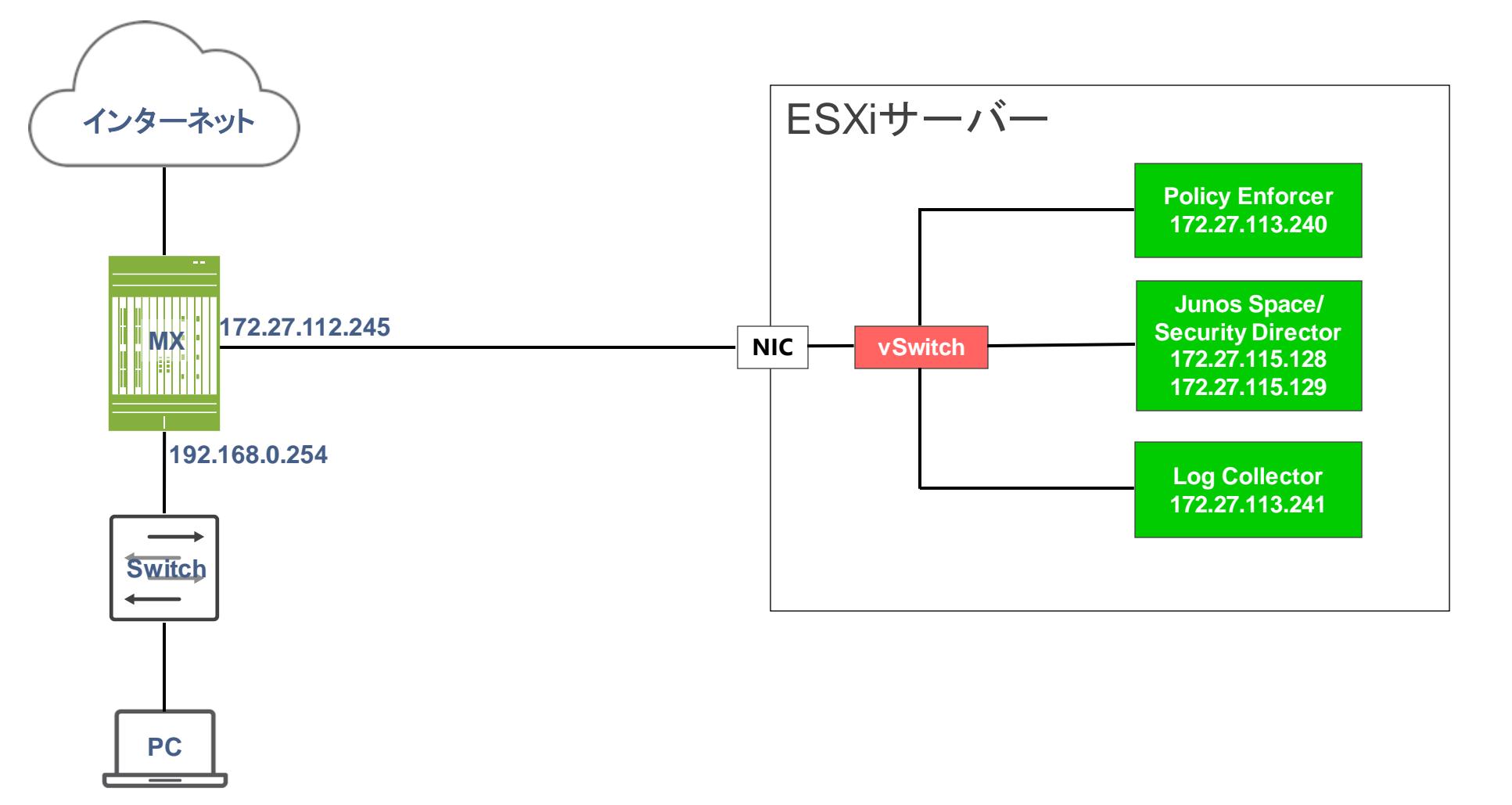

**192.168.0.200**

# Agenda

- 事前準備・設定
- Security Director設定
- MX設定
- MX確認コマンド一例

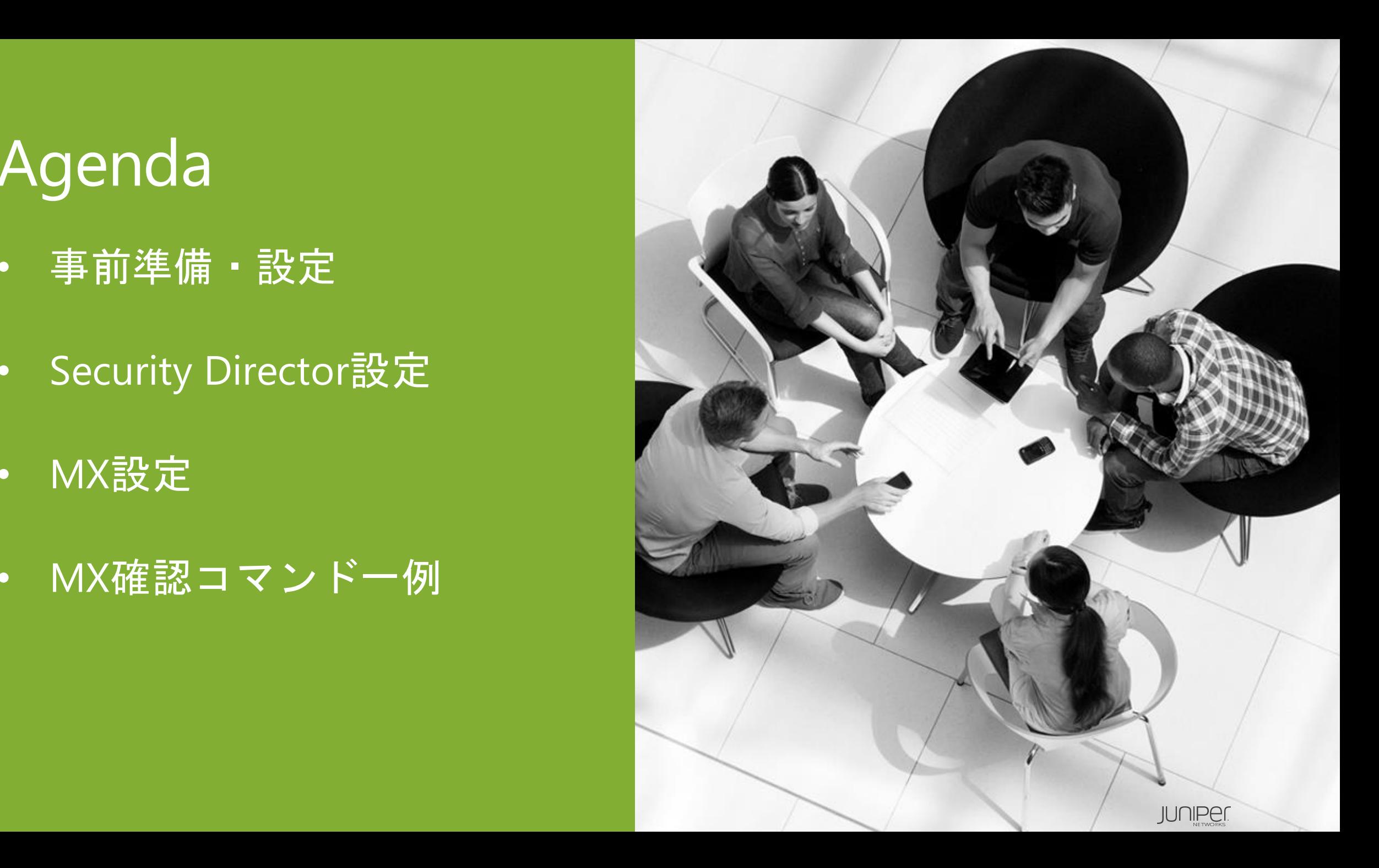

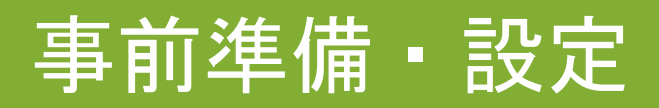

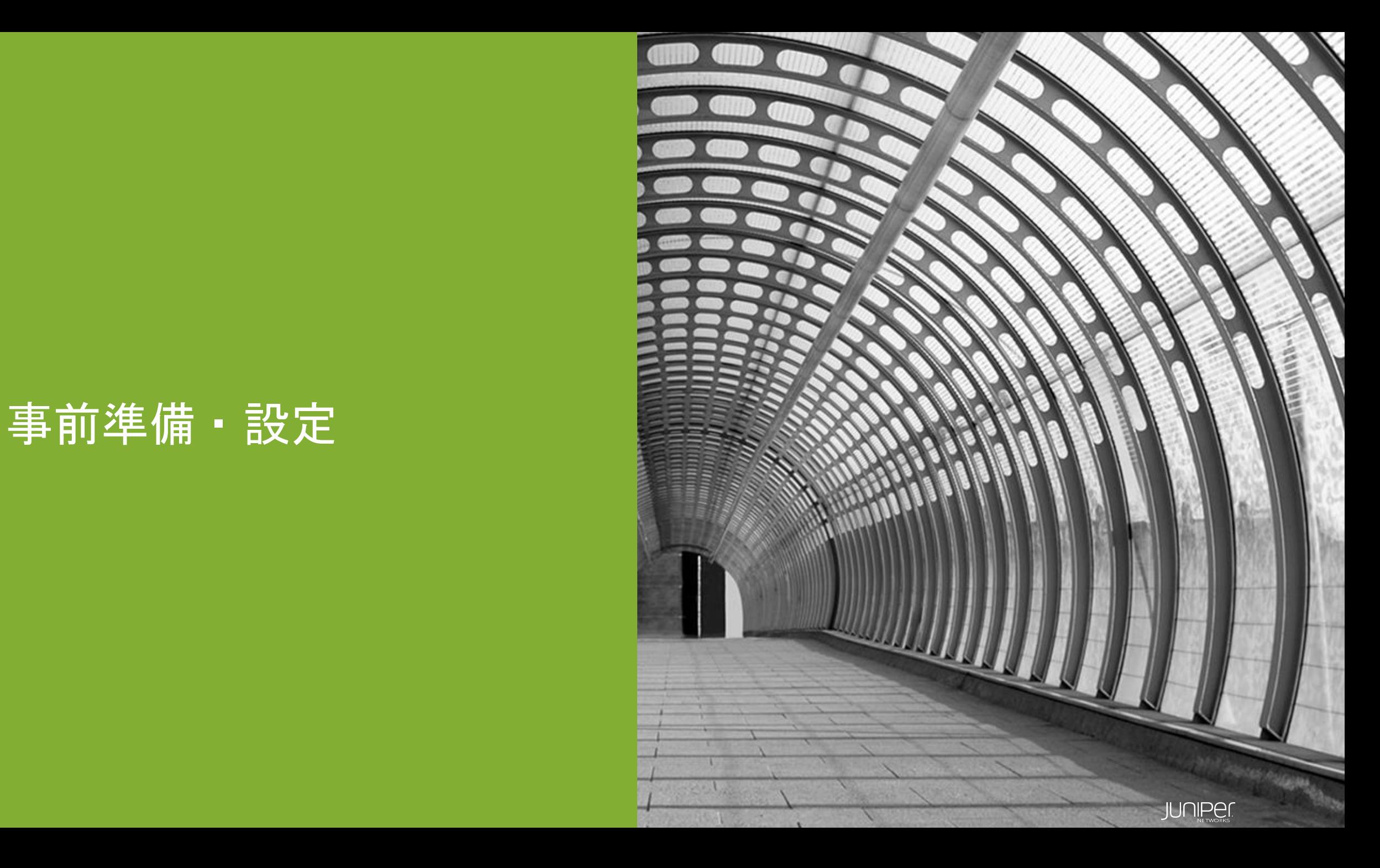

#### 事前準備・設定

- 1. Junos Space、Log Collector、Policy Enforcerのデプロイ・各初期設定を行う
- 2. Junos SpaceにSecurity Directorをインストールする
- 3. Device Discovery ProfilesでMXを登録する (※**MX**側で**IP**アドレス・**SNMP**の事前設定が必要となります)
- 4. 登録したMXのOSバージョンに合わせたDMIスキーマをインストールする
- 5. Sky ATPアカウントを持っていない場合は下記ポータルサイトでアカウントを作成 <https://sky.junipersecurity.net/>

-アカウント作成方法は下記URLを参照

[https://www.juniper.net/documentation/en\\_US/release-independent/sky-atp/topics/task/configuration/sky-atp](https://www.juniper.net/documentation/en_US/release-independent/sky-atp/topics/task/configuration/sky-atp-registering.html)registering.html

#### ※本年から Sky ATPはATP Cloudへ名称を変更させて頂きました。 GUI上や各ドキュメント上の表記につきましては、ATP Cloud に随時変更させて頂く予定でございます。 本マニュアルは、変更前の現在のGUI上の表記に合わせてSky ATP の名称で作成しております。

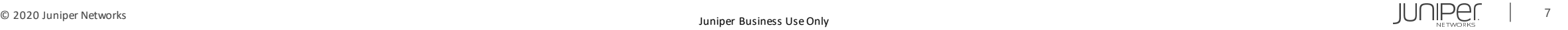

### Security Director設定

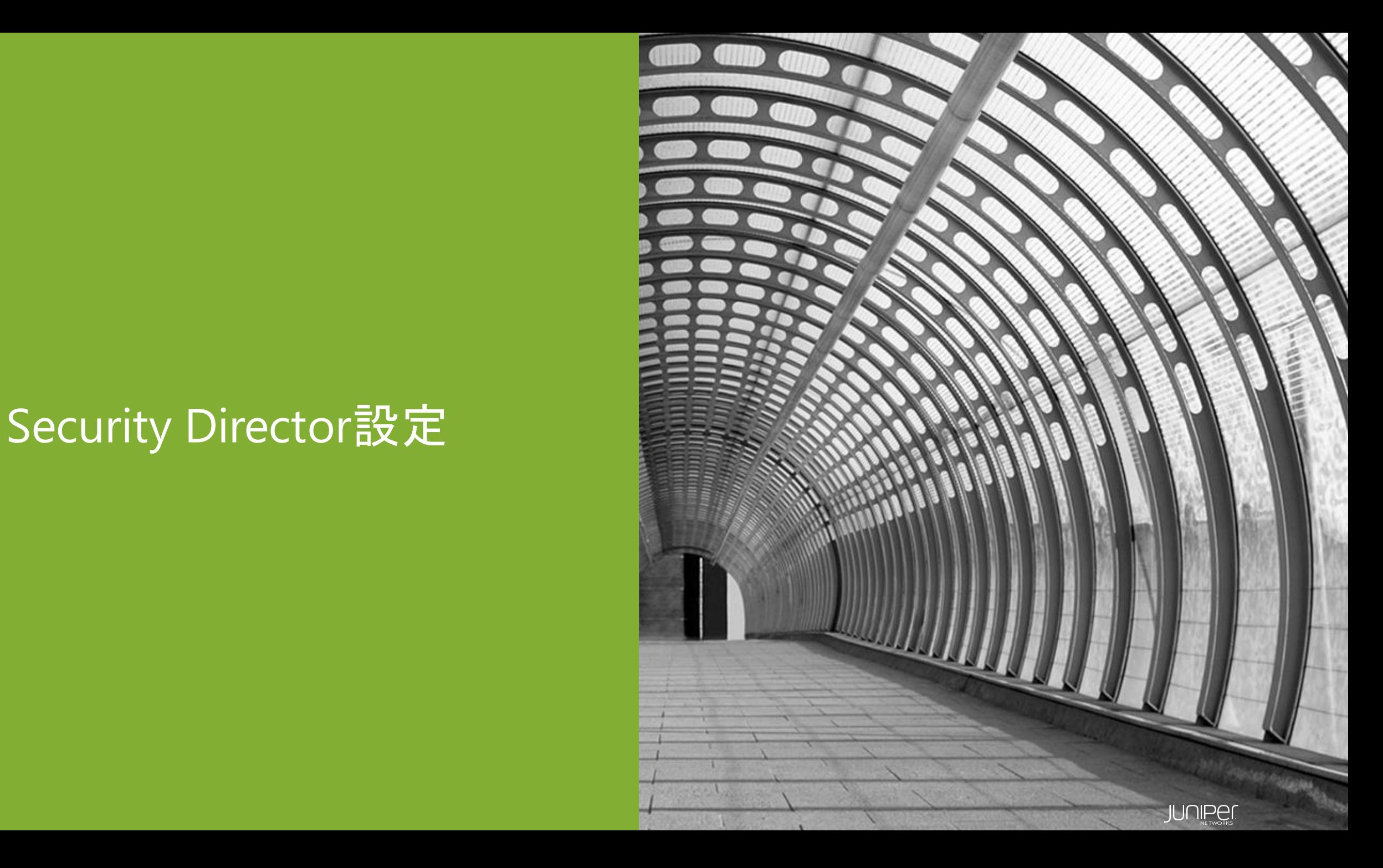

### **Security Director**基本設定の流れ

- 1. Log Collectorの設定
- 2. Policy Enforcerの設定
- 3. Secure Fabricの設定 -Secure Fabric:ネットワークデバイスの集合
- 4. Sky ATPの設定

-アカウント作成済みのSky ATP/Realmの指定

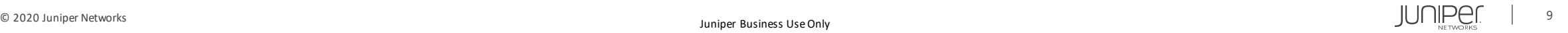

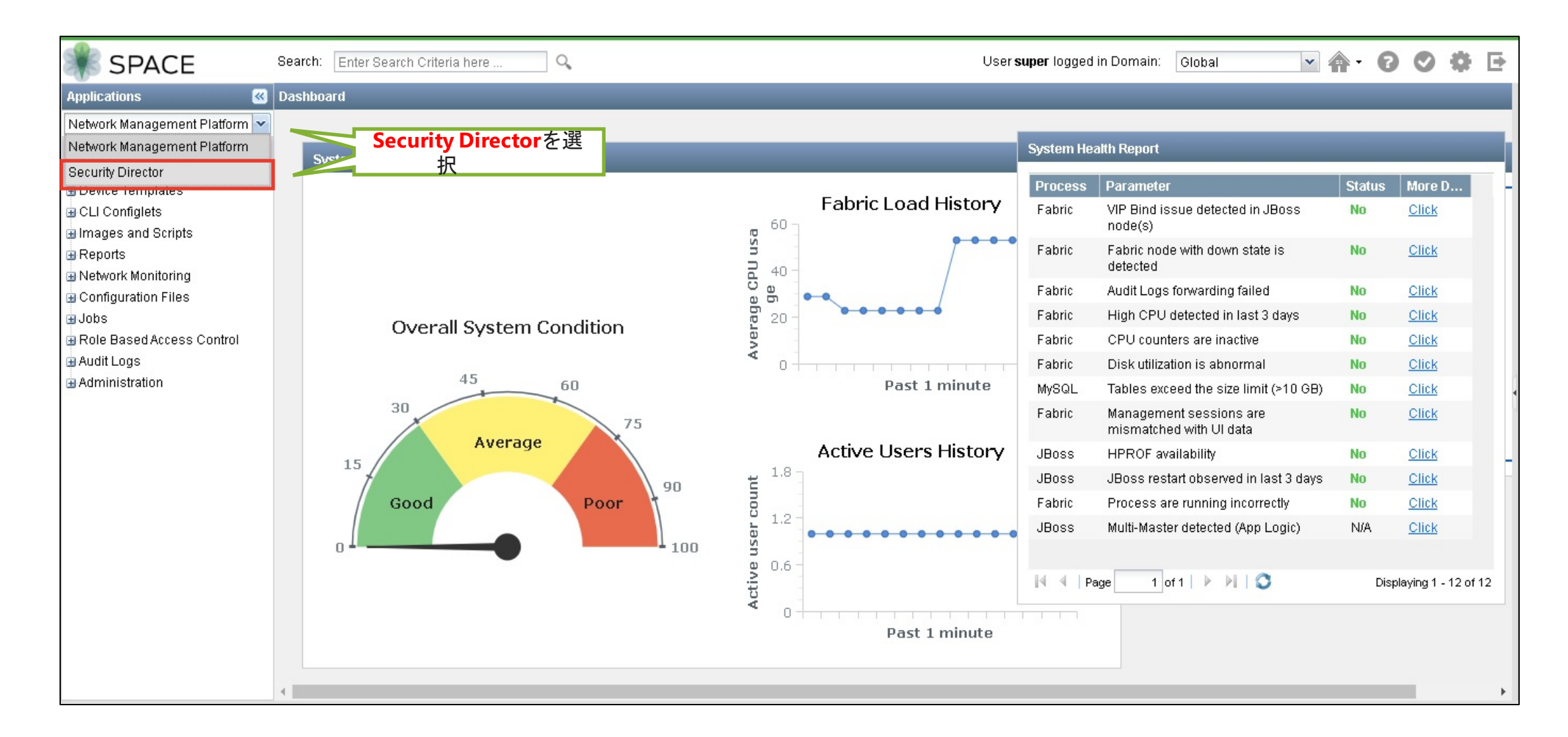

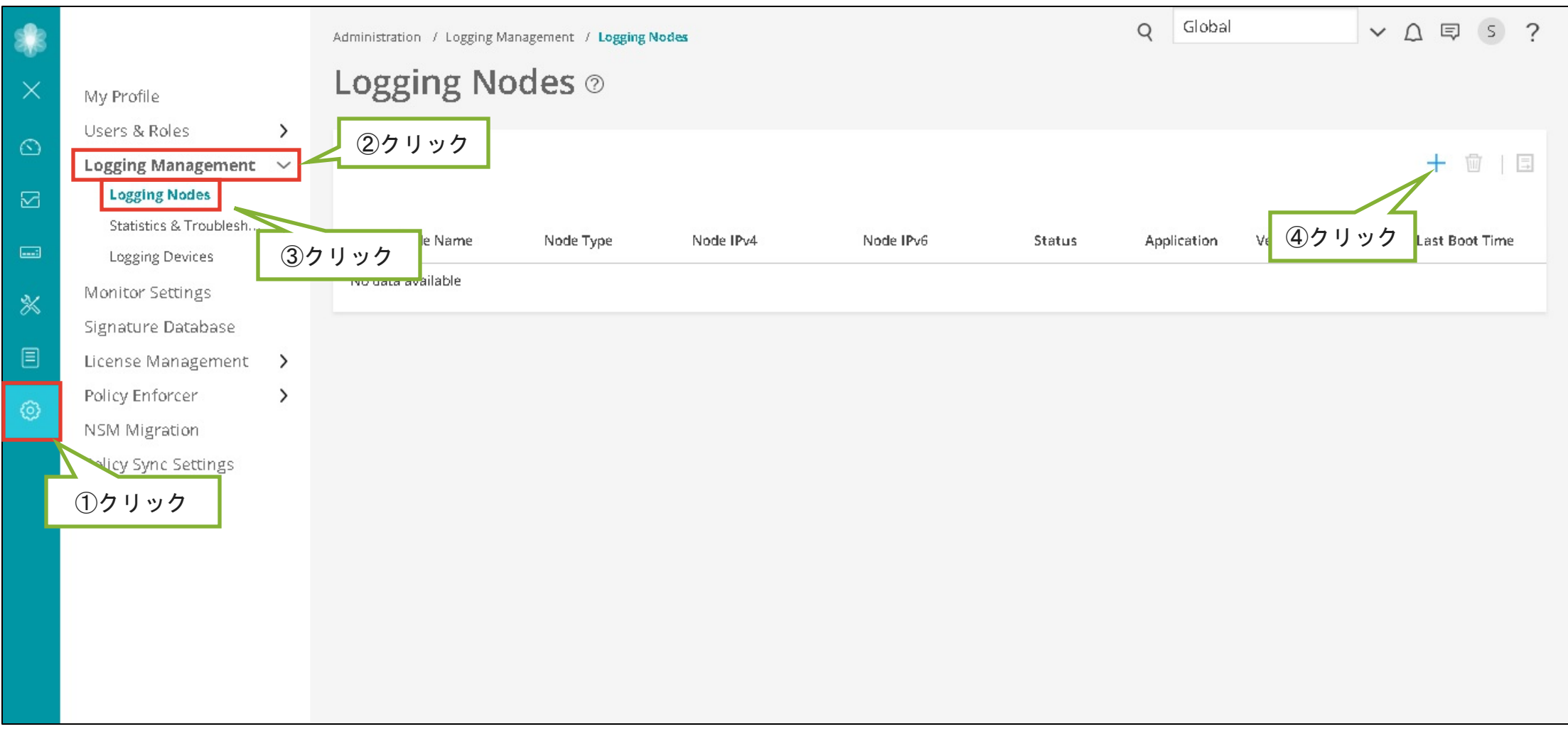

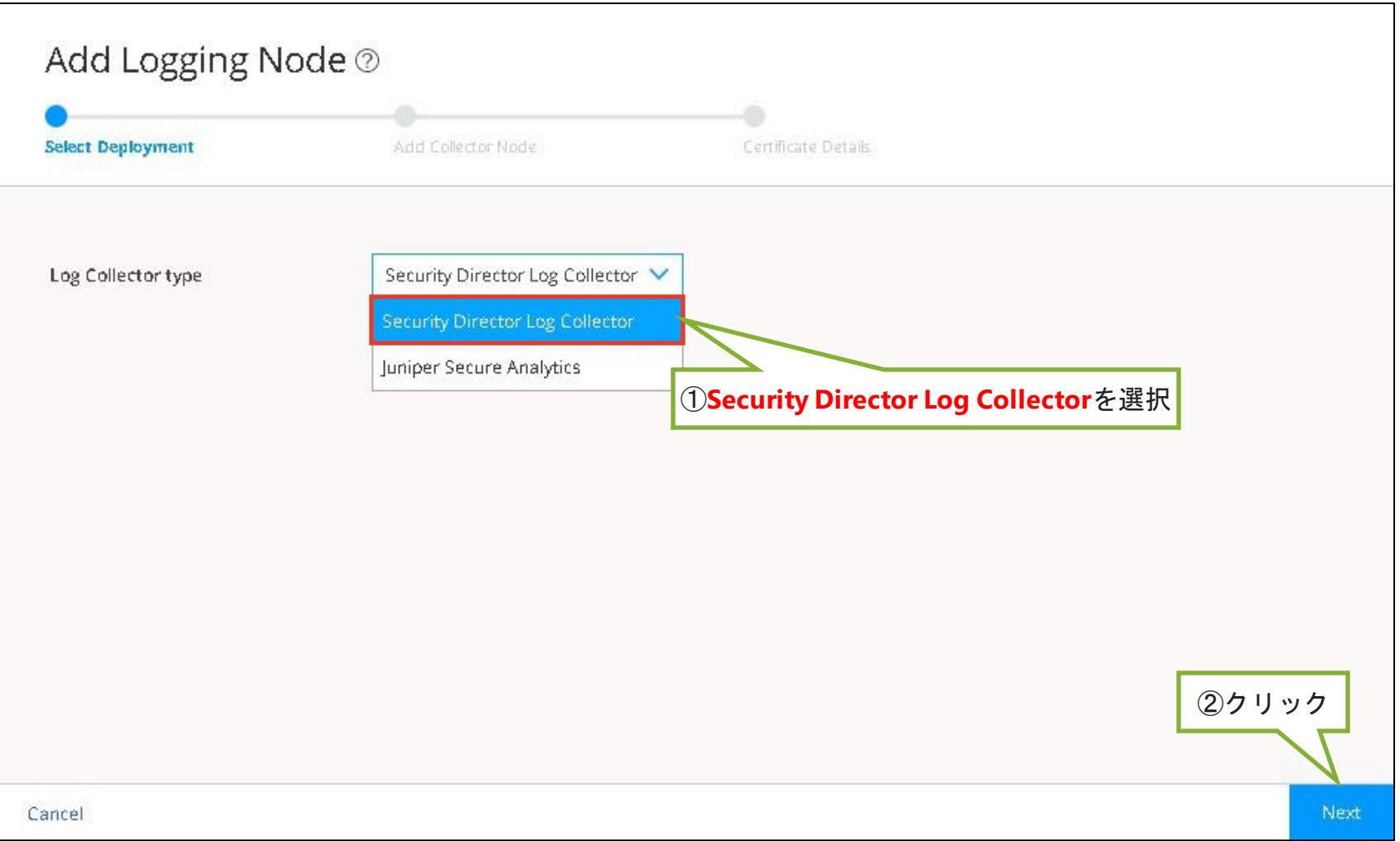

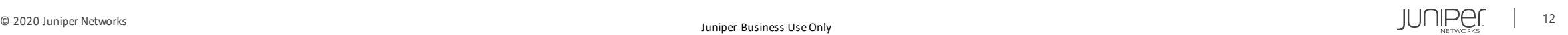

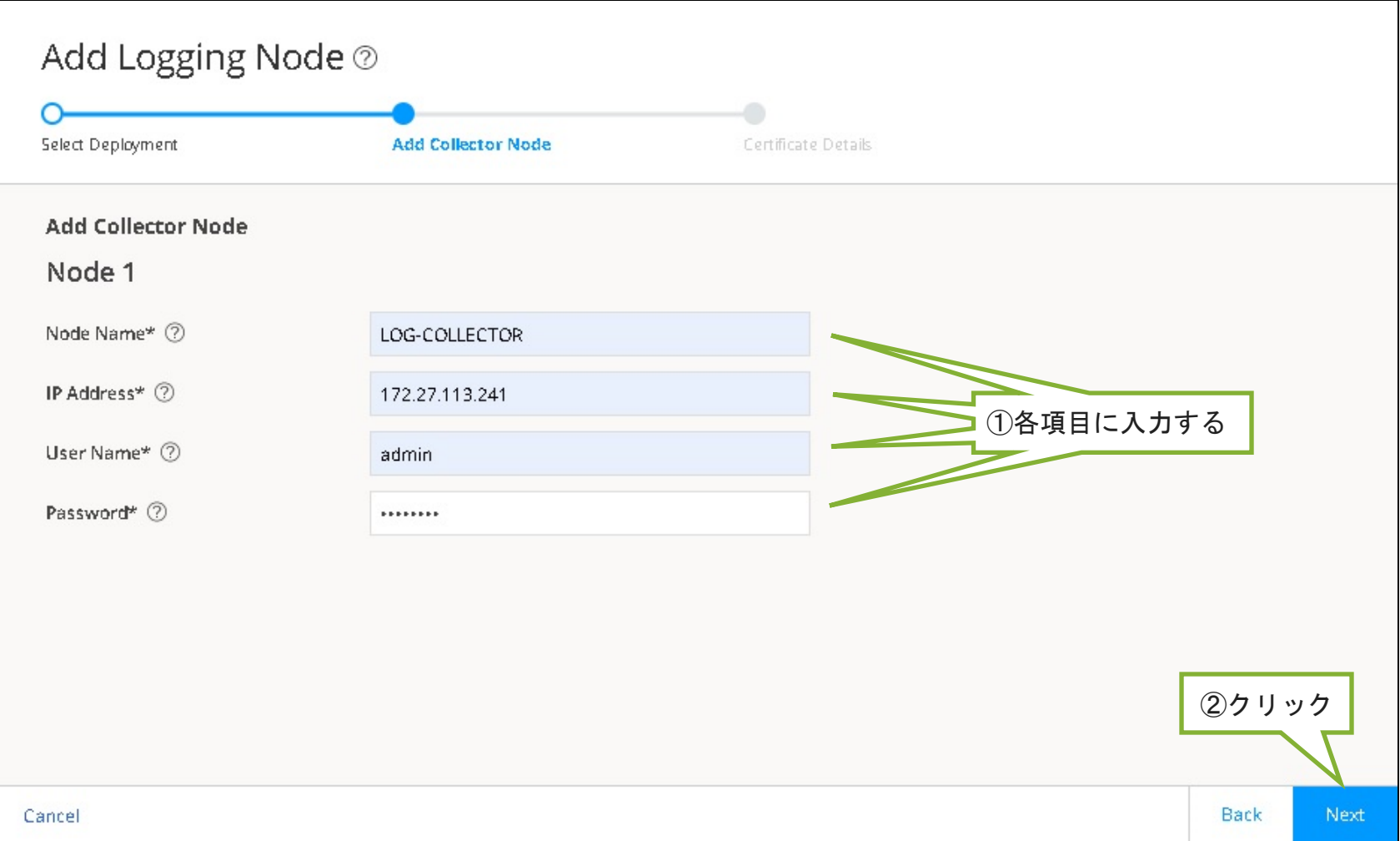

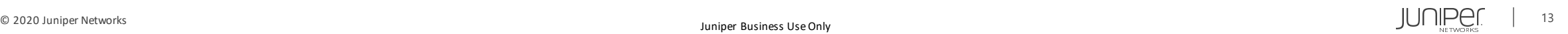

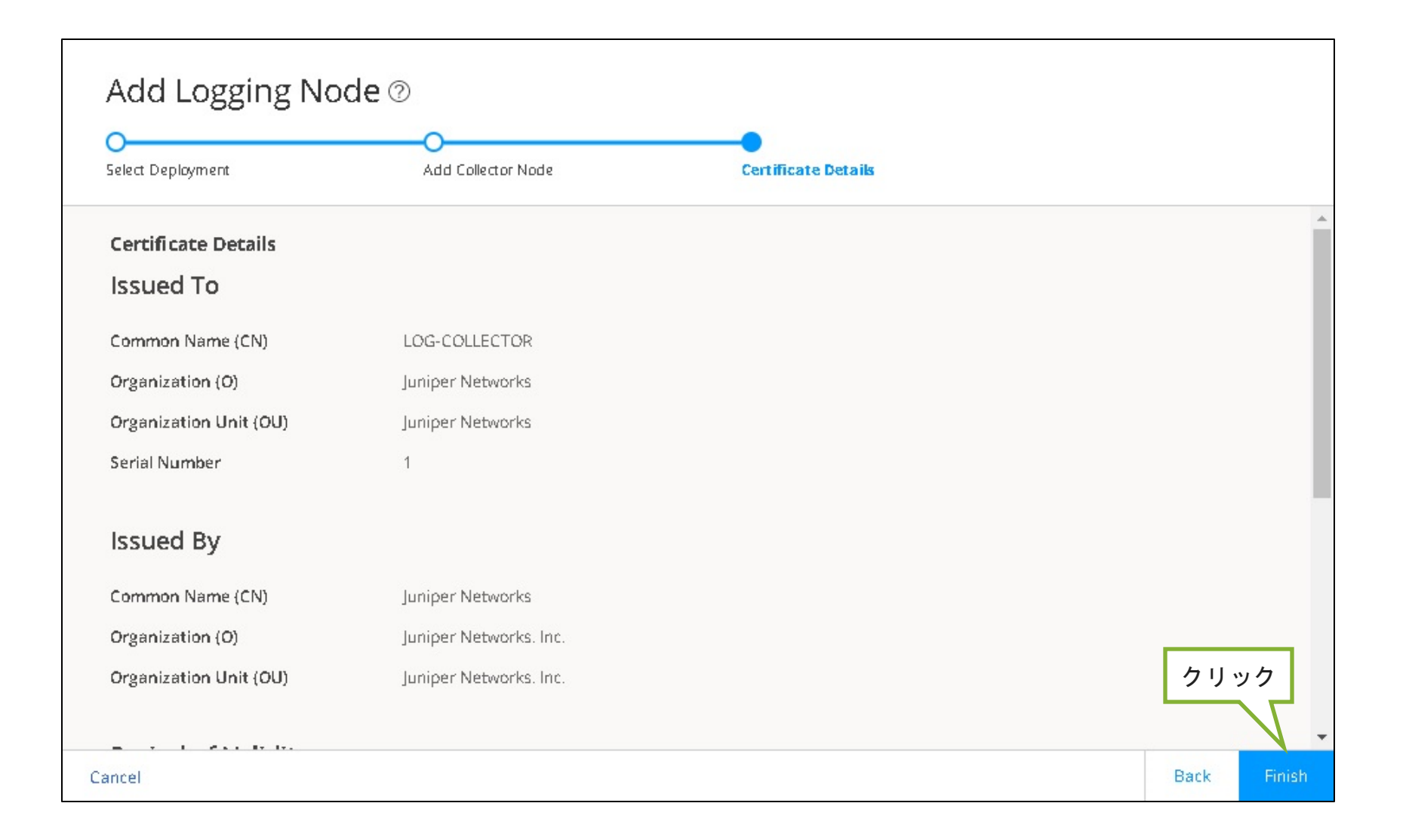

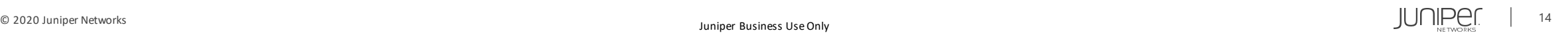

#### Add Logging Node 2

#### Summary

Review the summary of configuration changes.

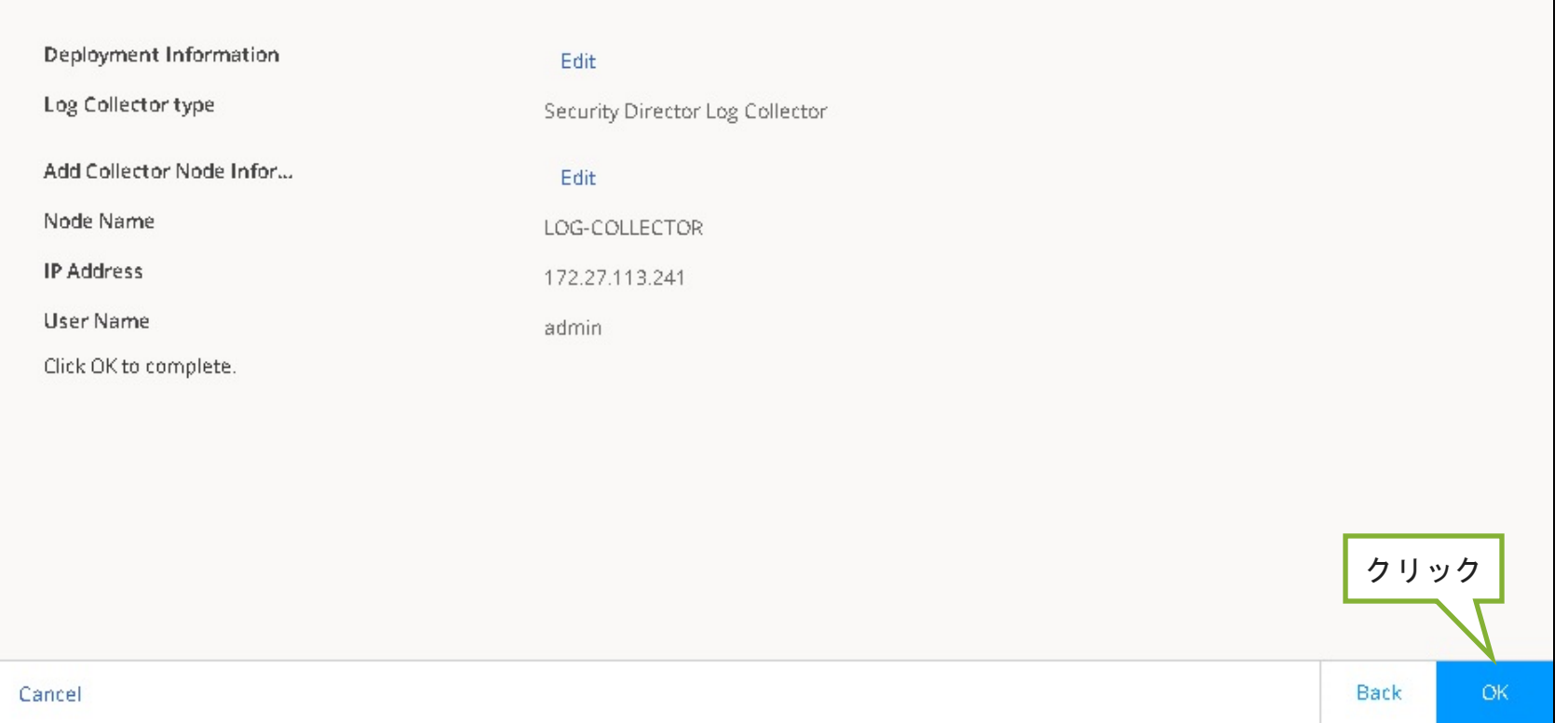

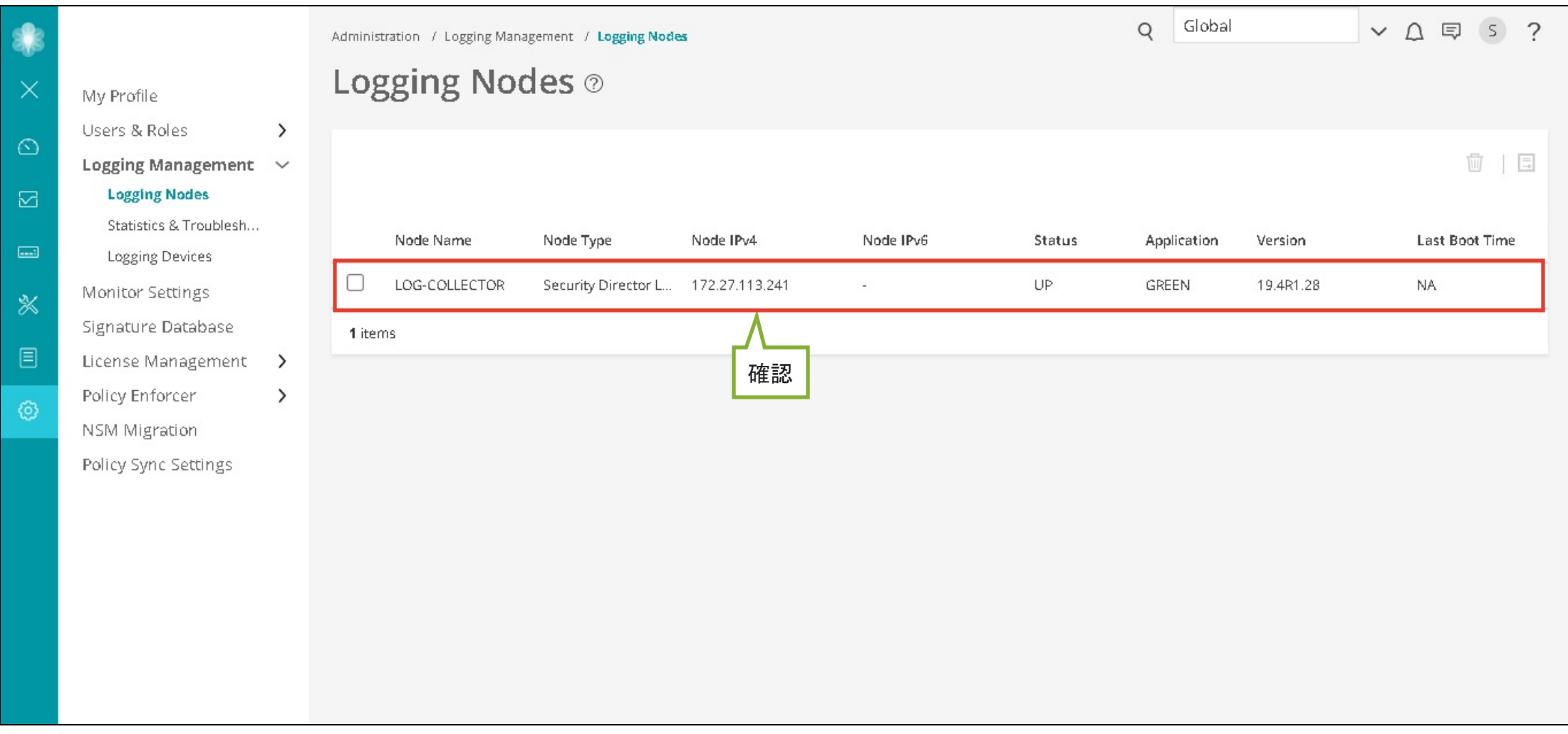

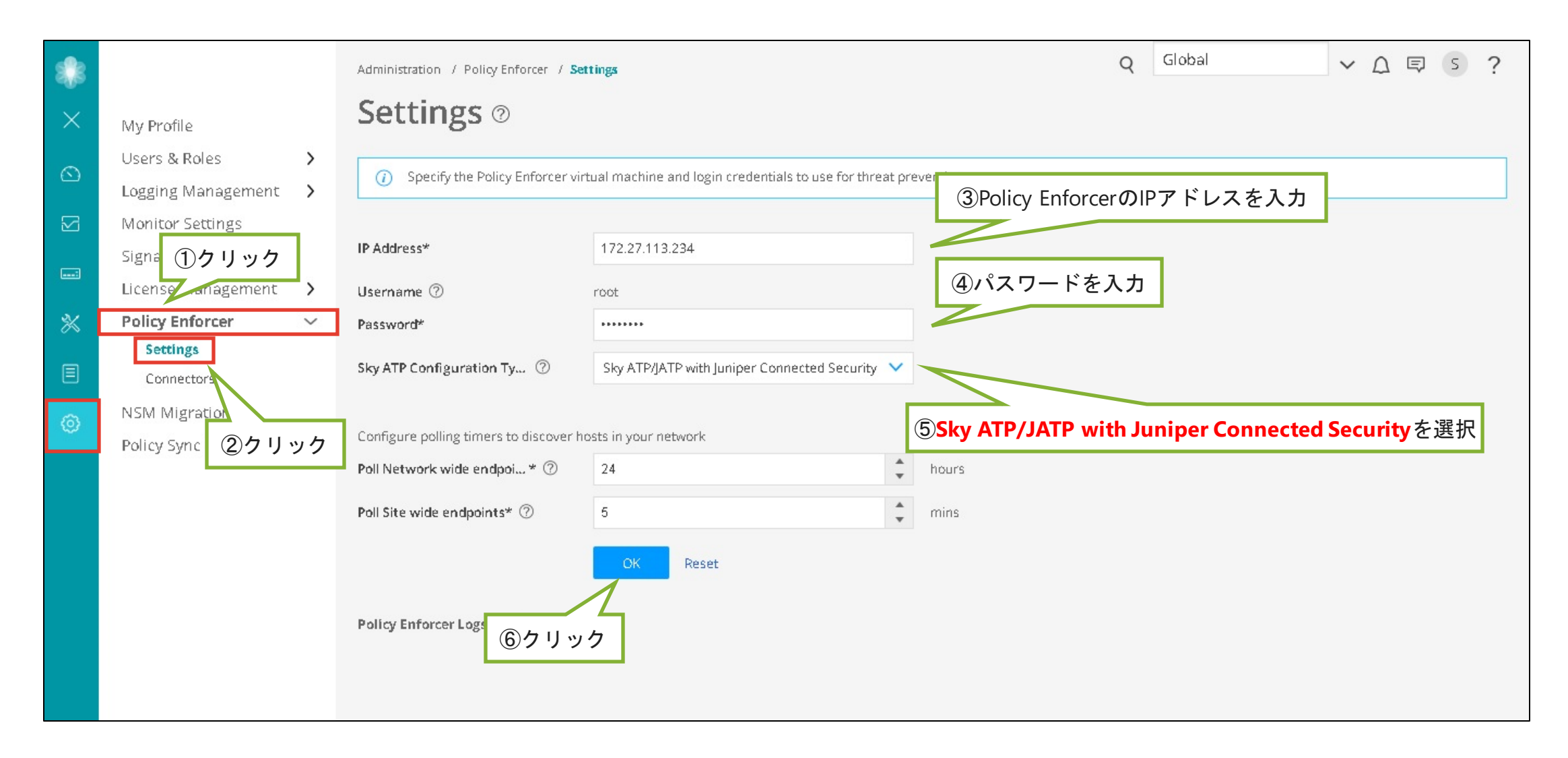

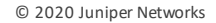

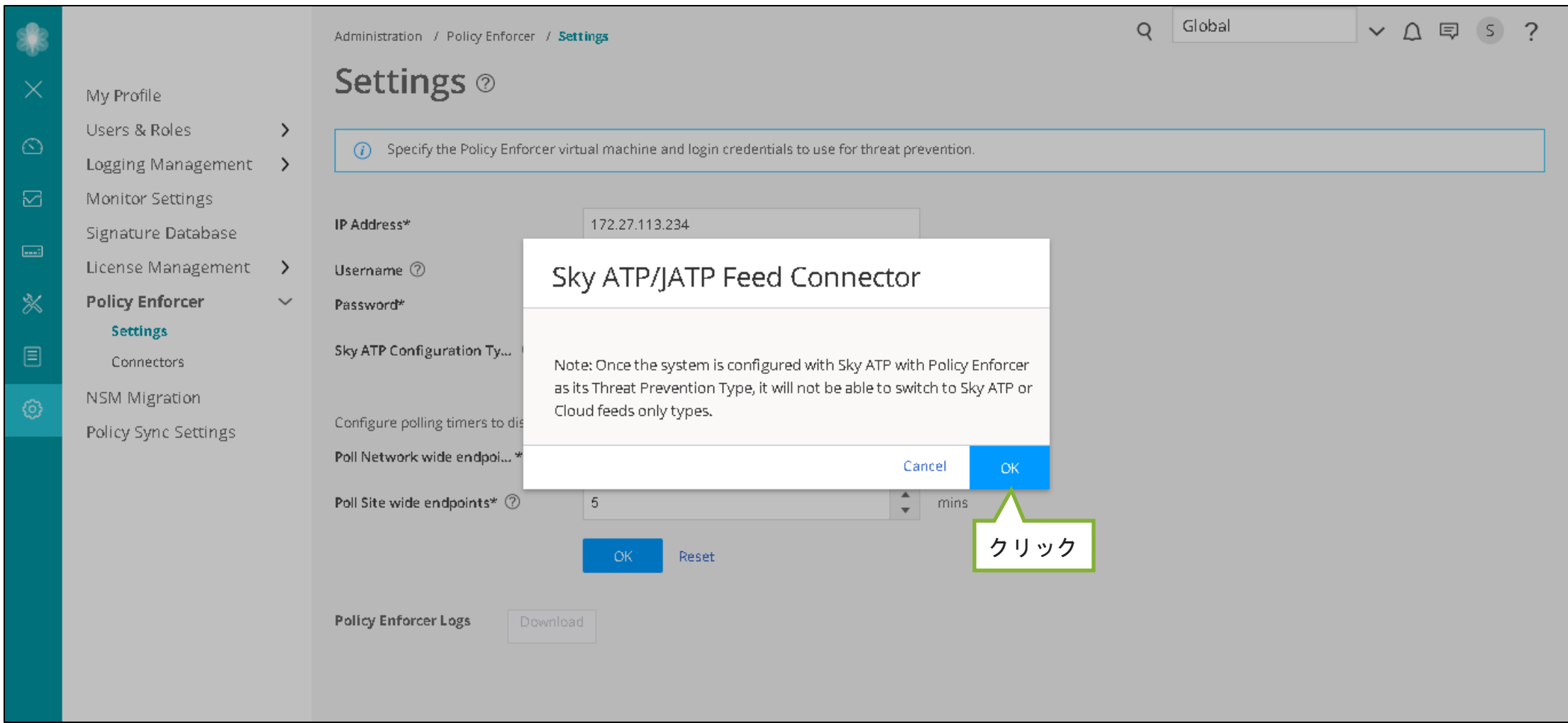

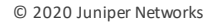

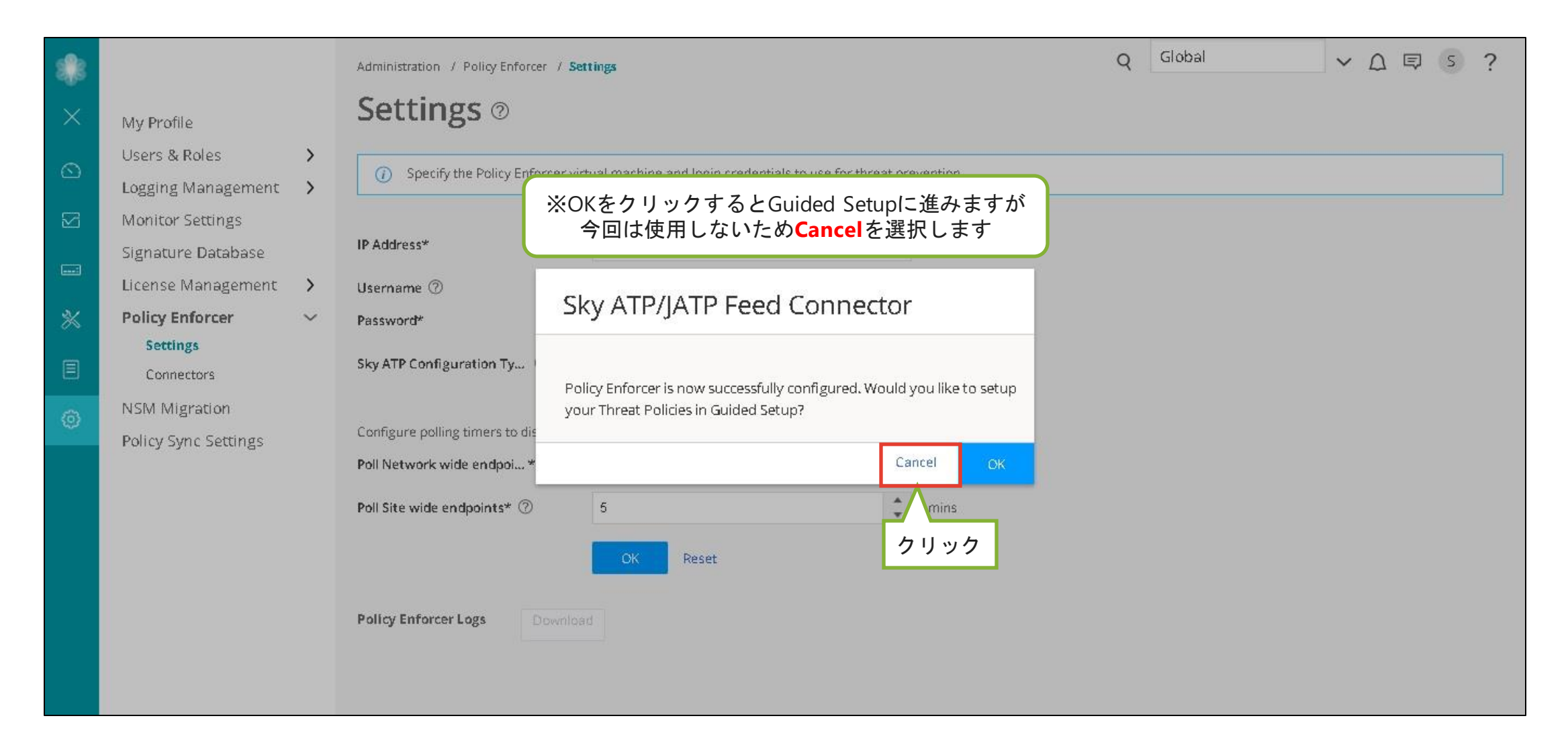

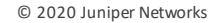

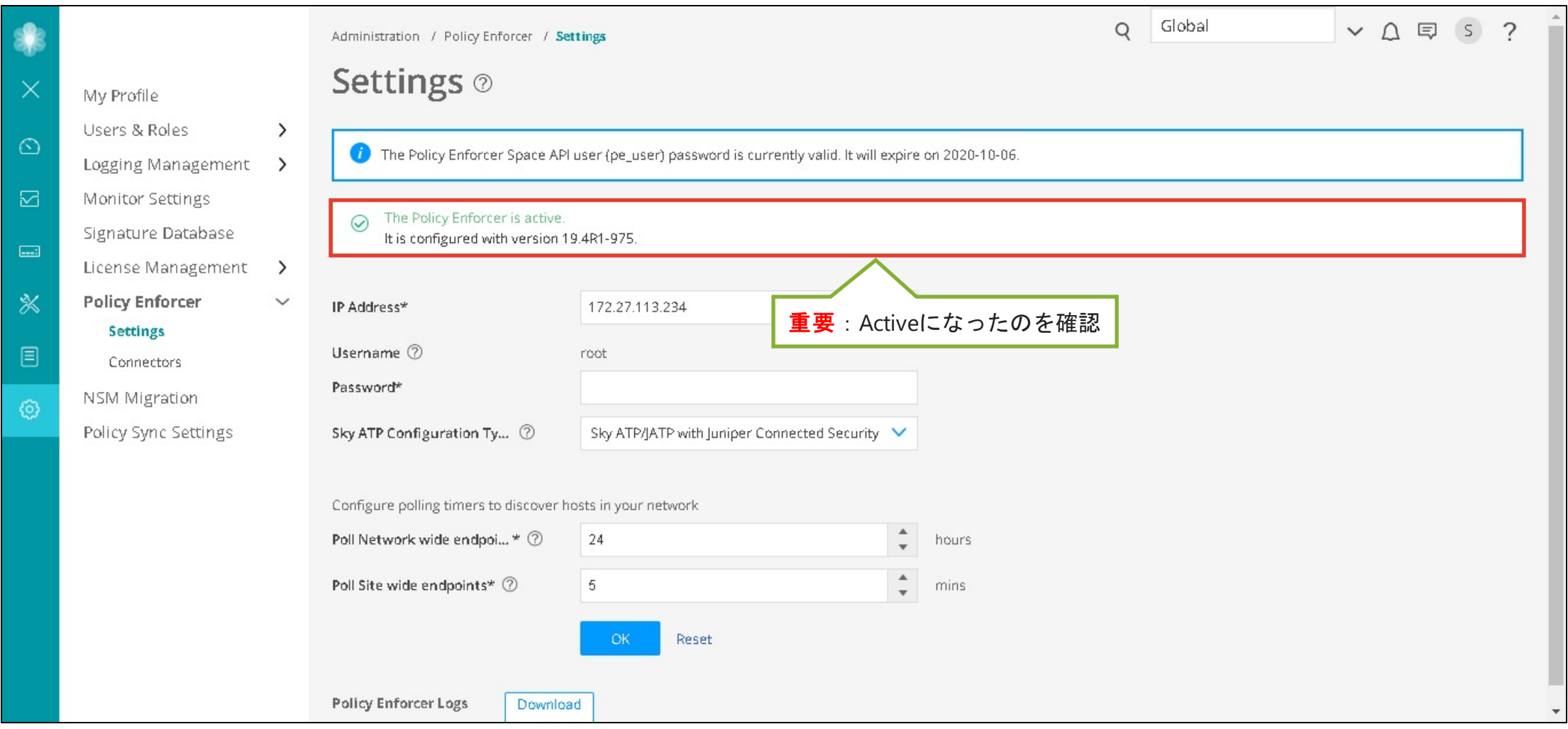

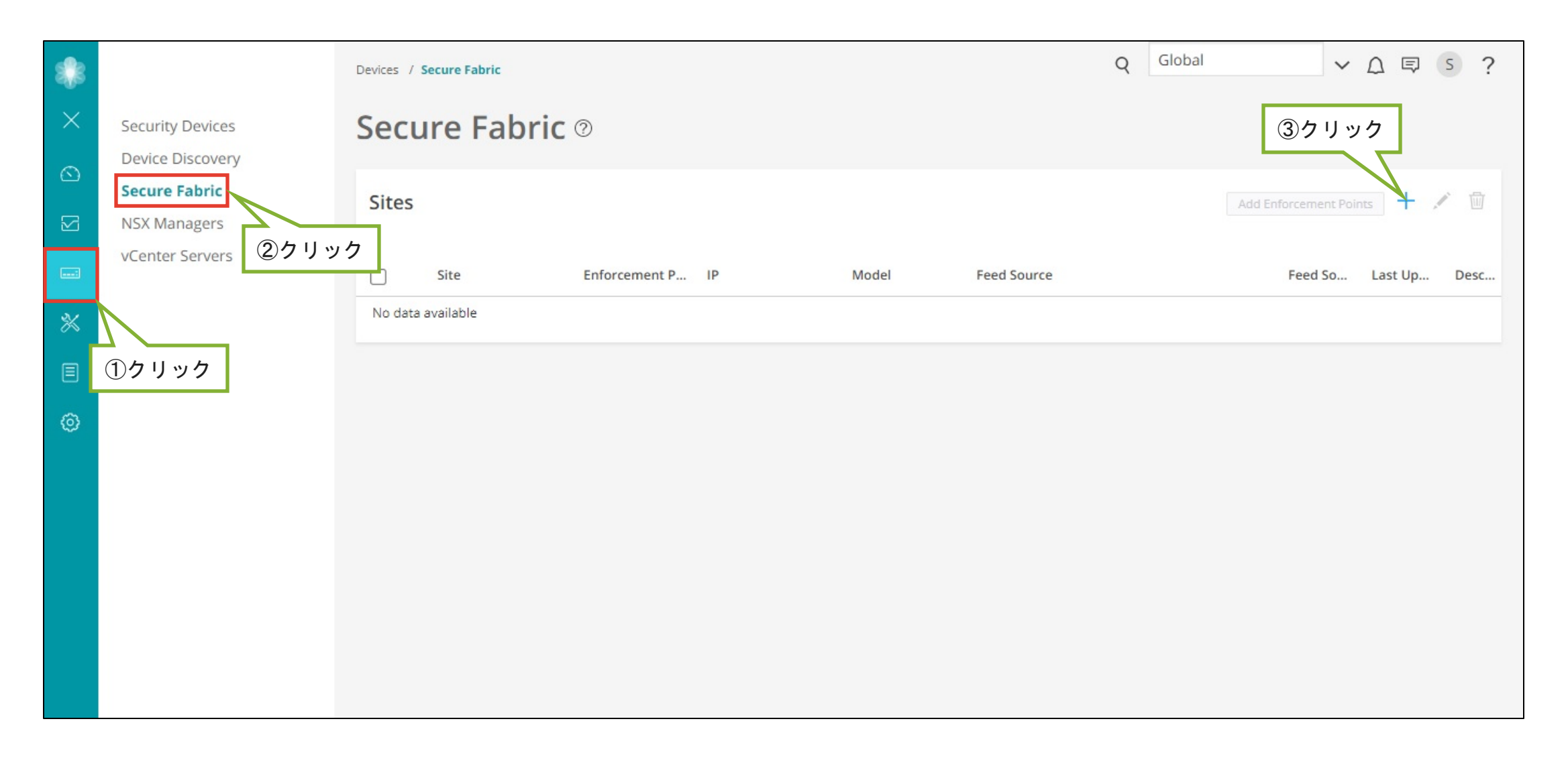

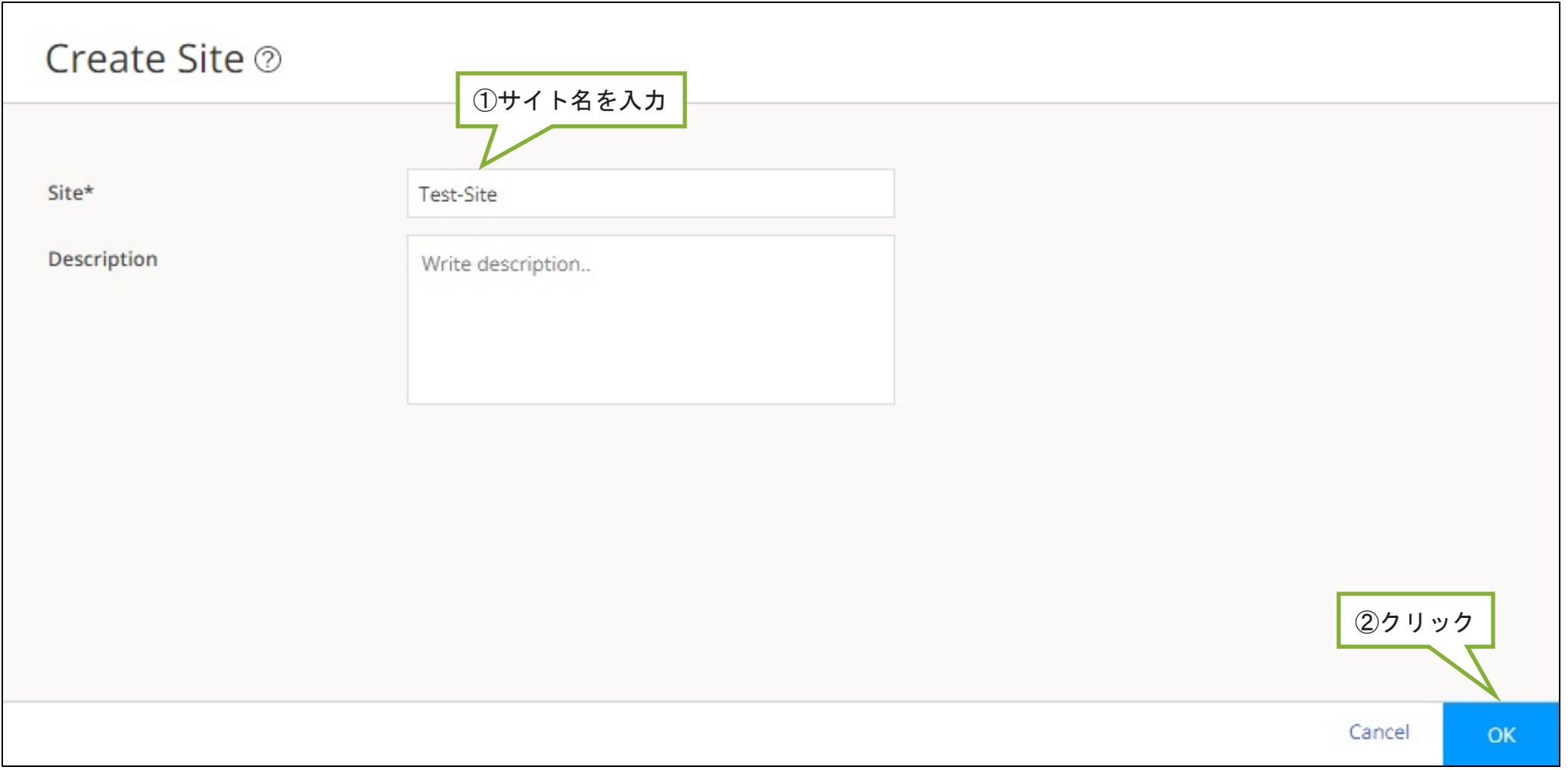

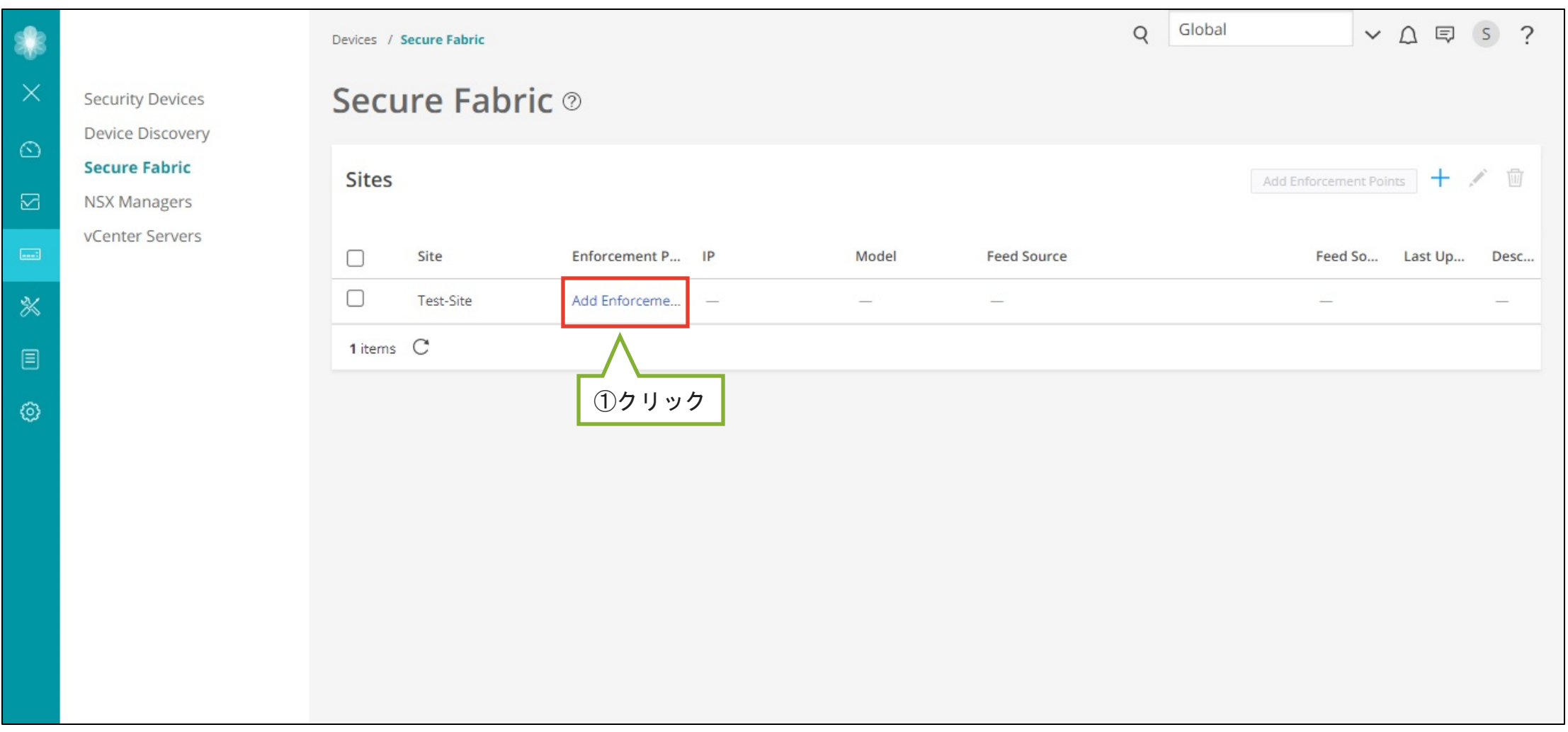

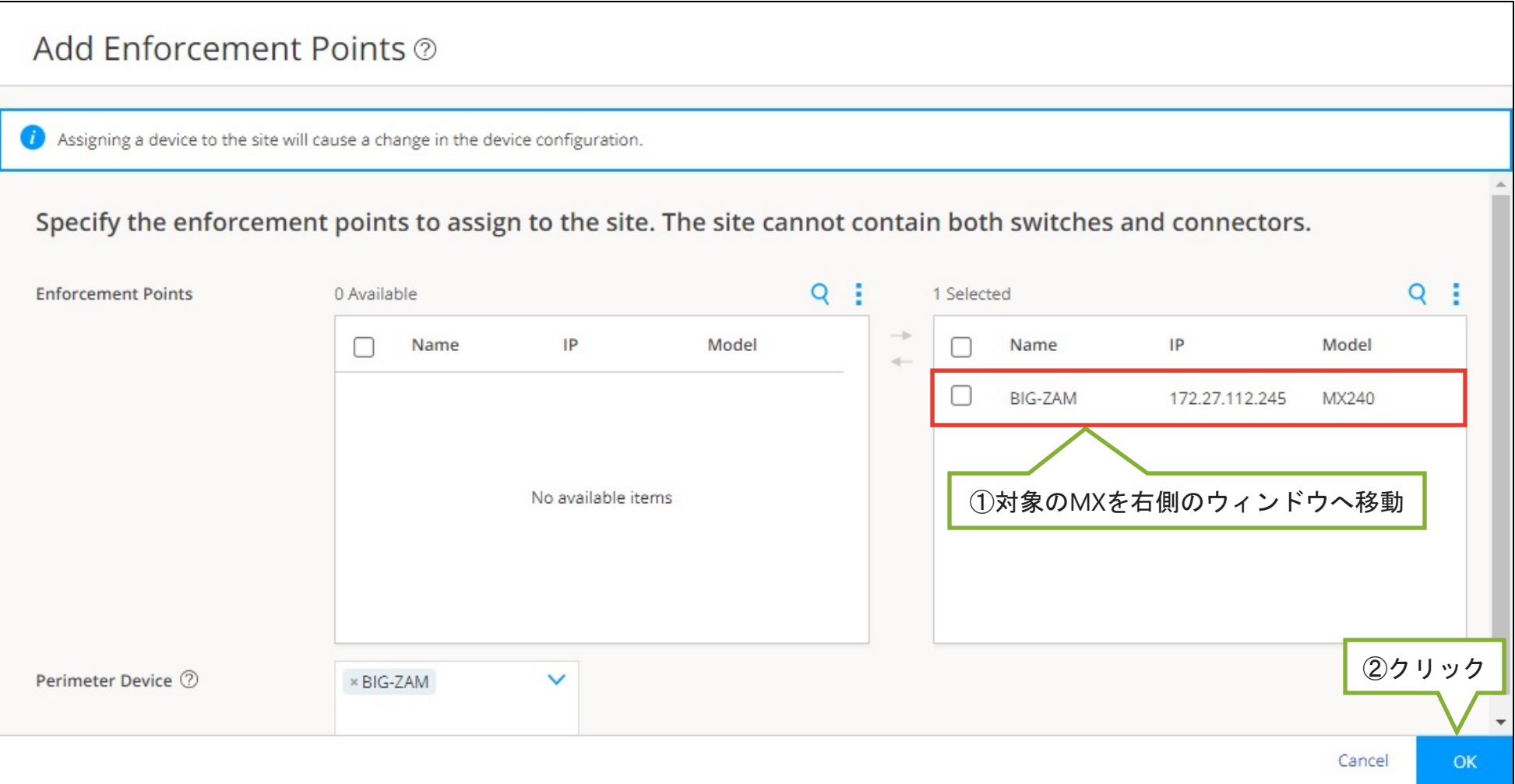

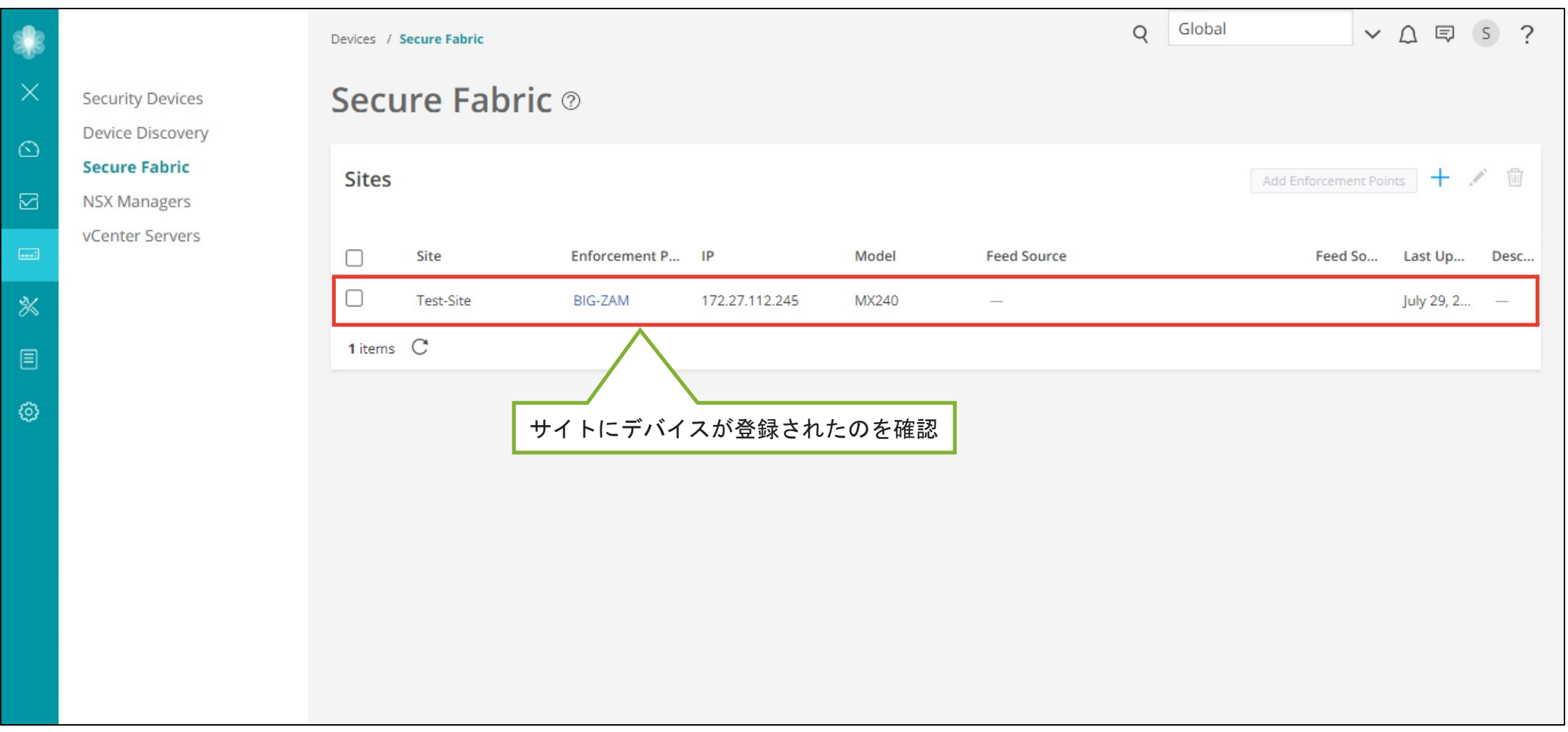

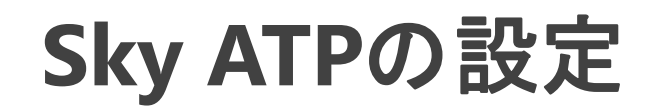

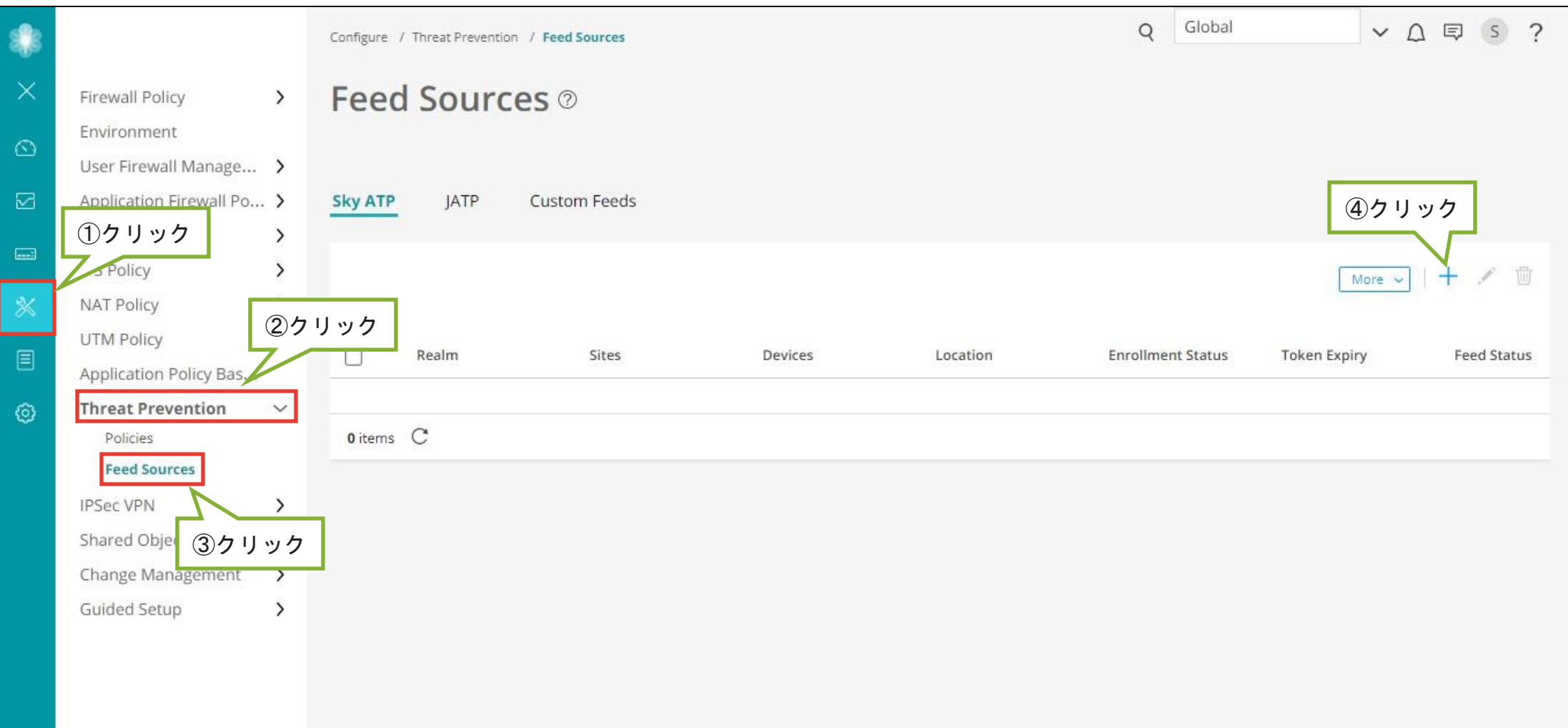

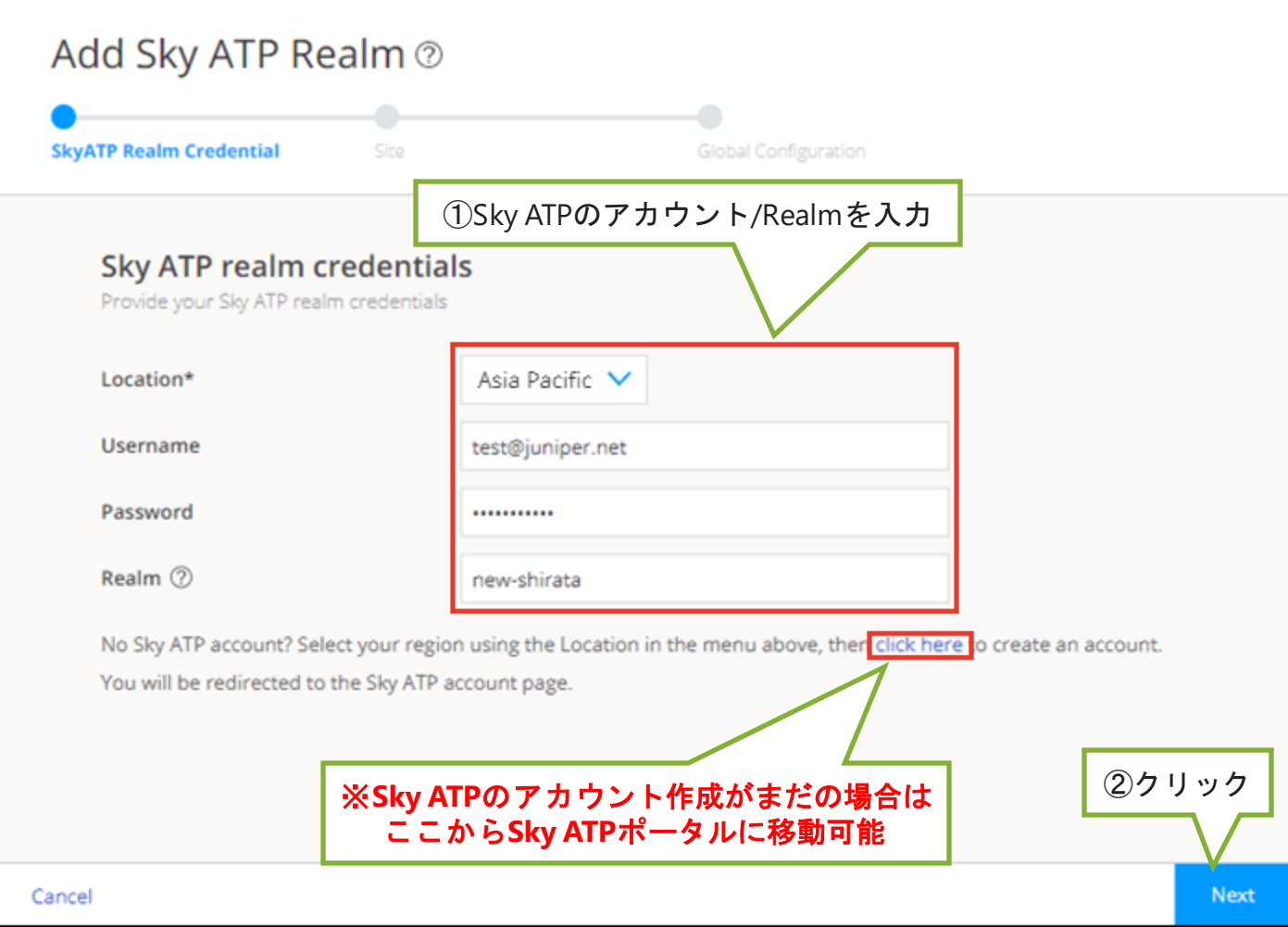

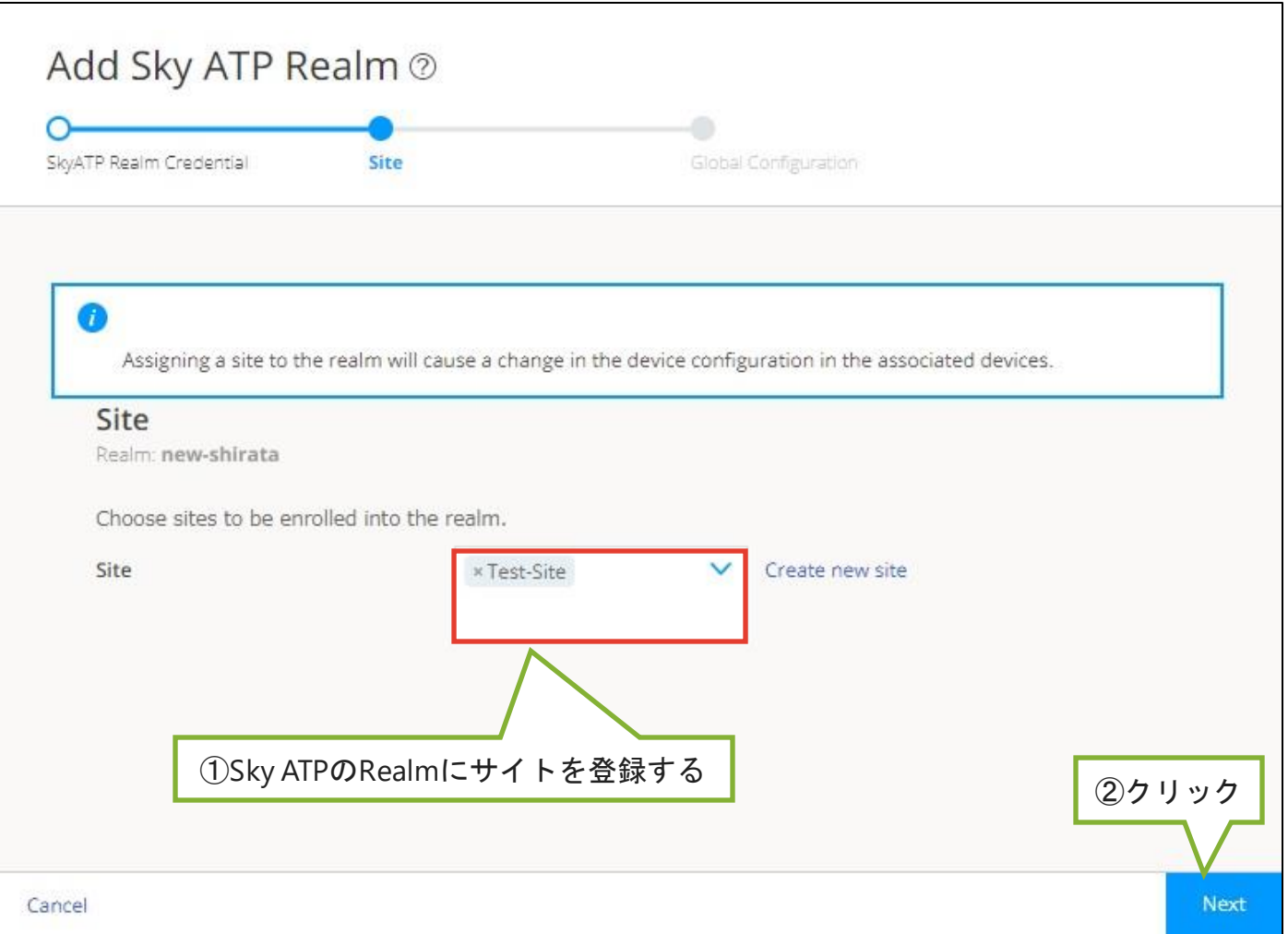

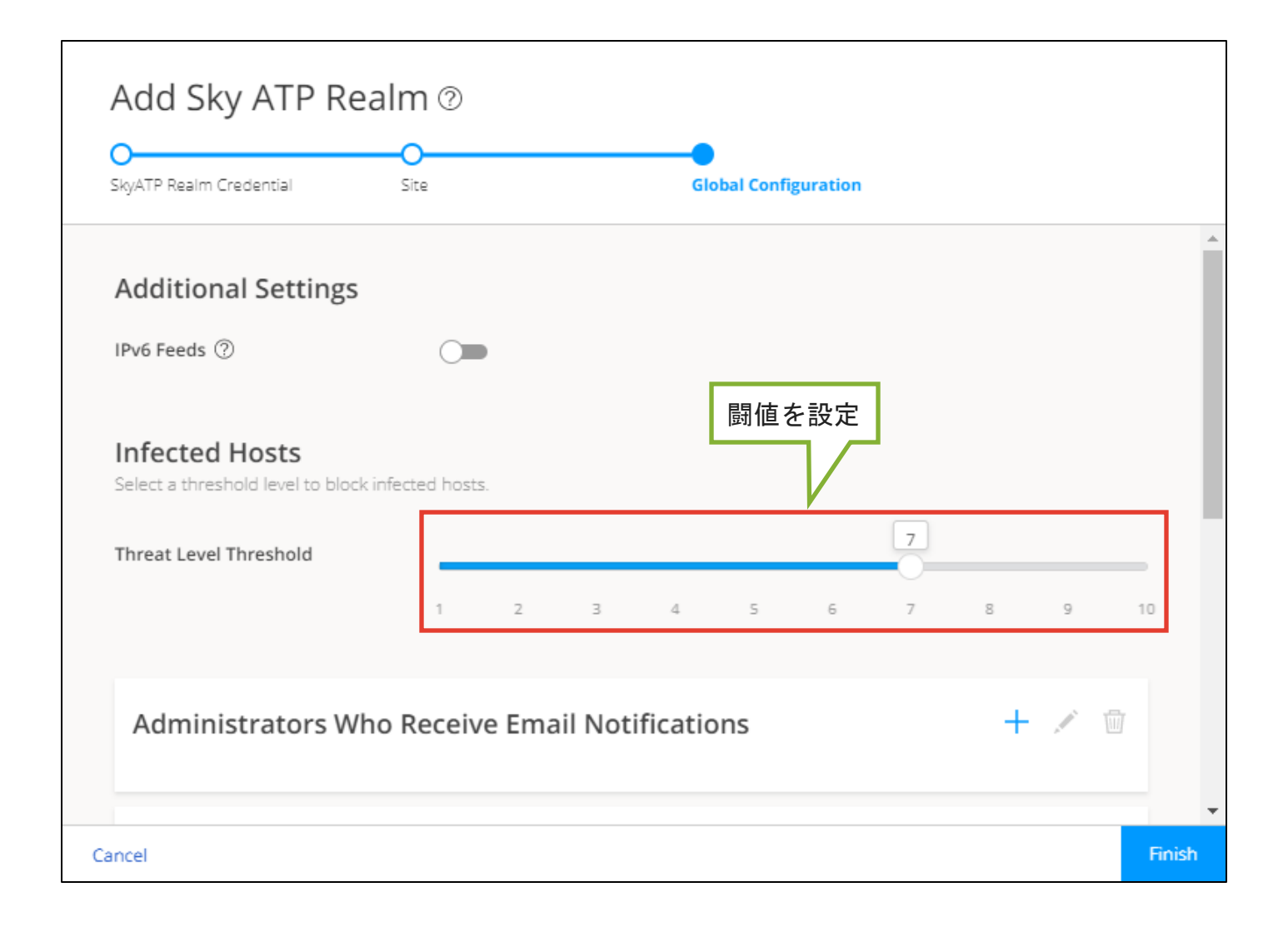

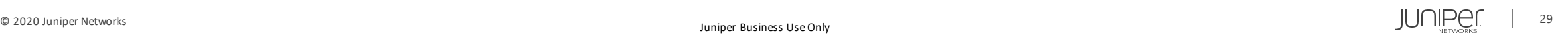

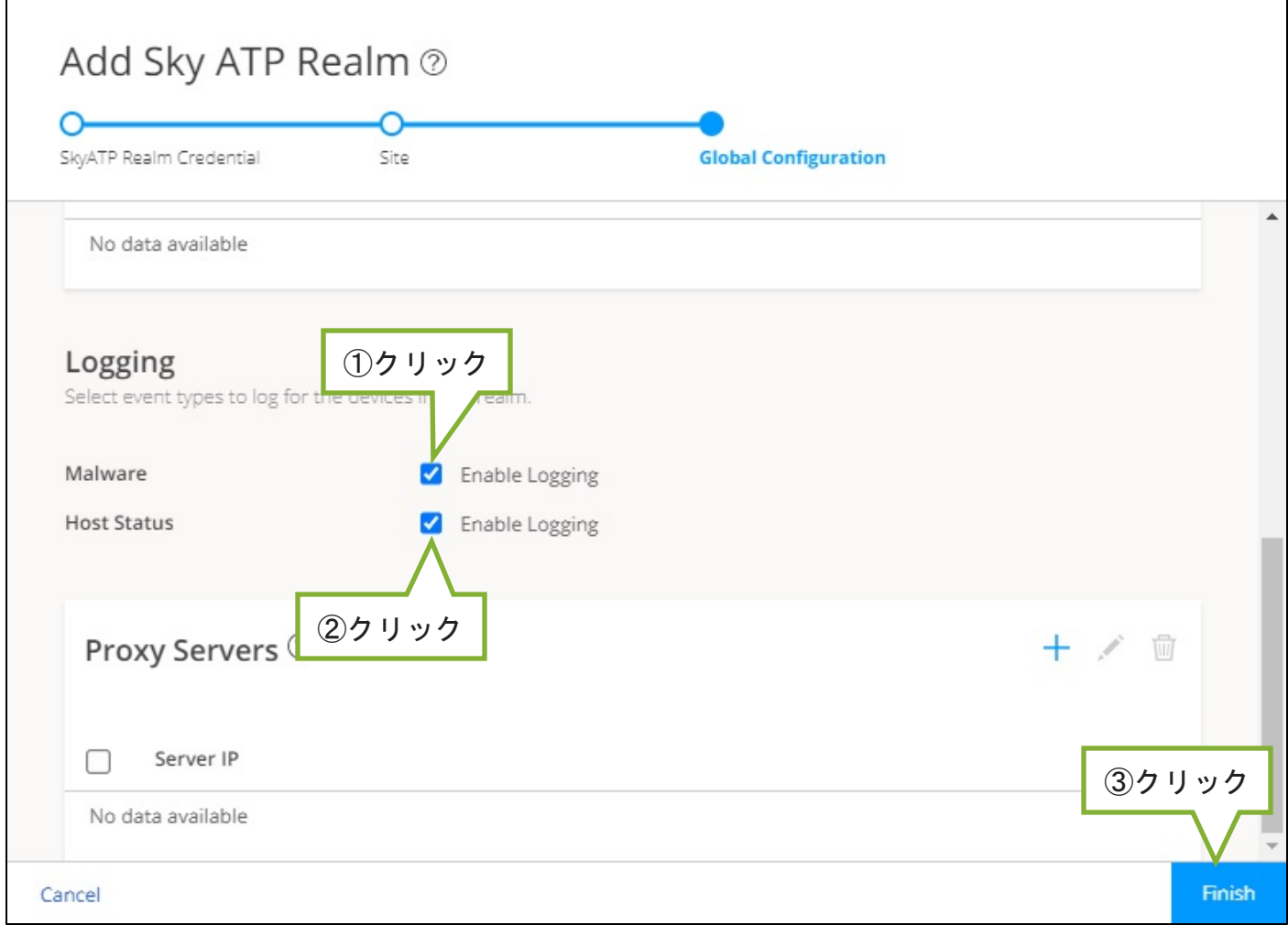

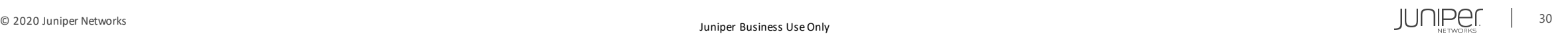

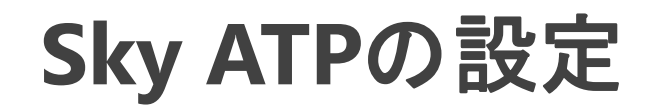

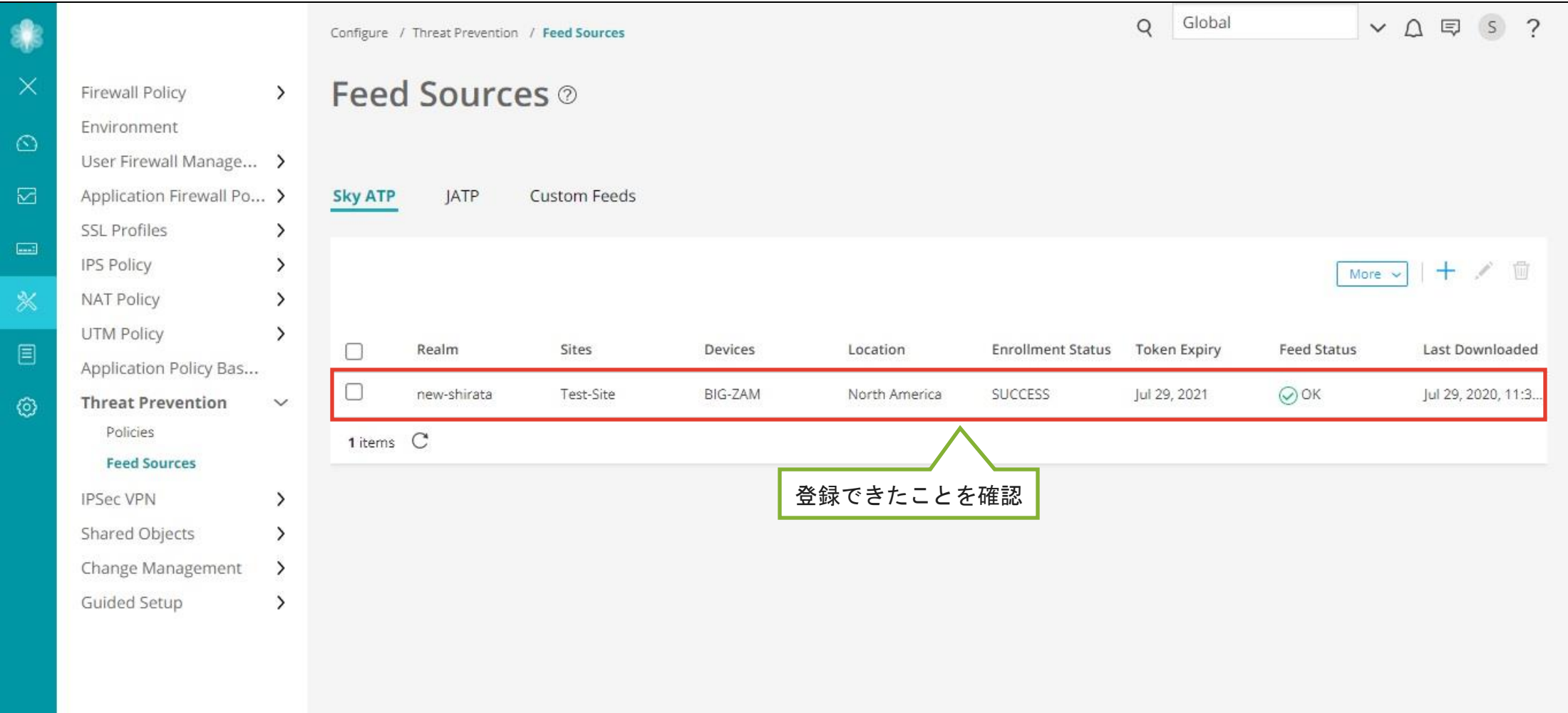

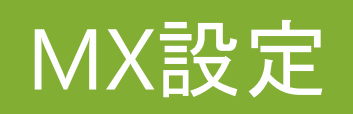

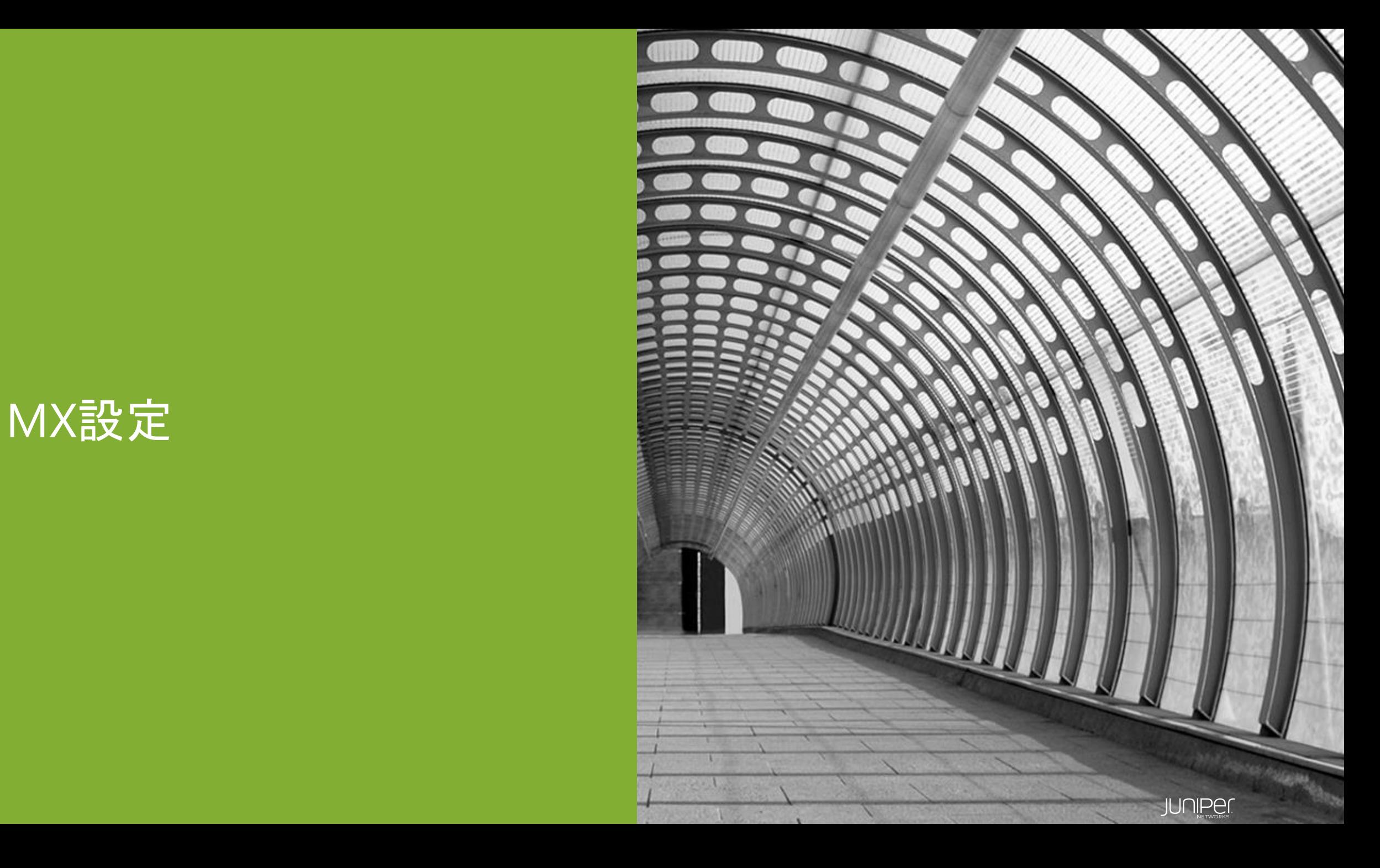

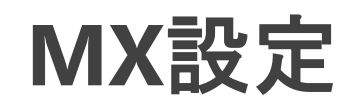

#### 1. MXがNetConfを受け入れるようにする

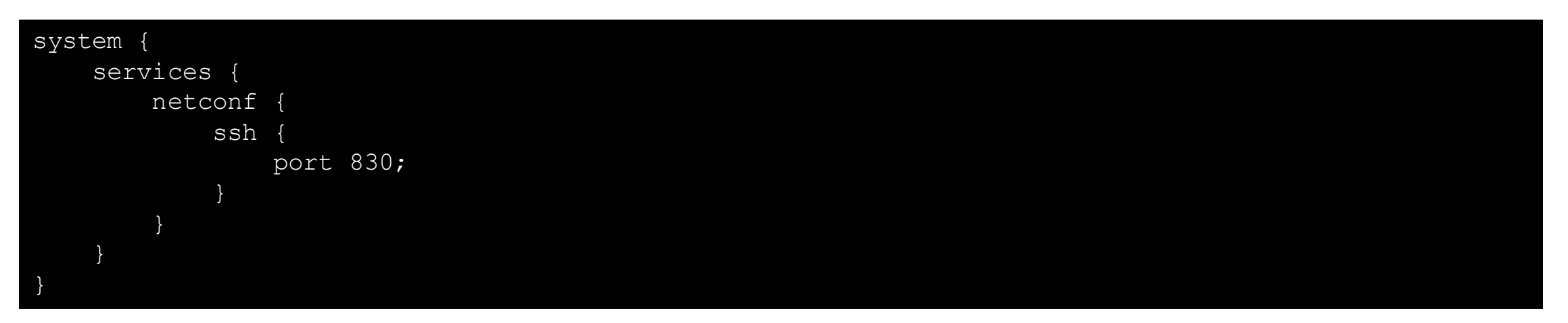

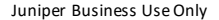

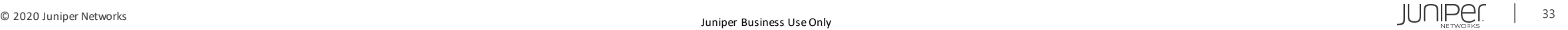

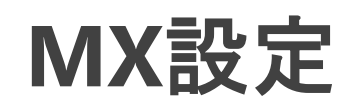

#### 2. SecIntelの設定

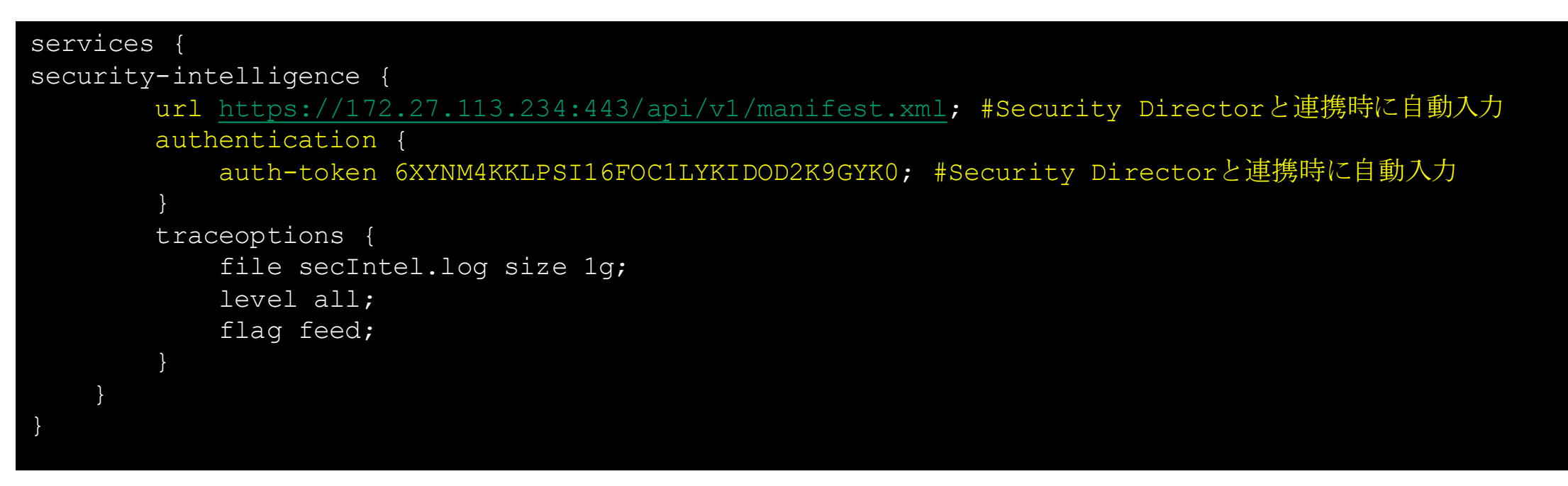

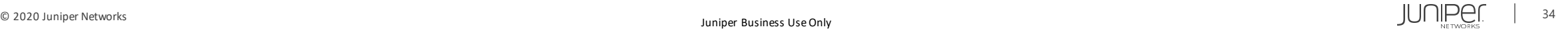

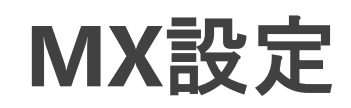

#### 3. URL Filteringの設定

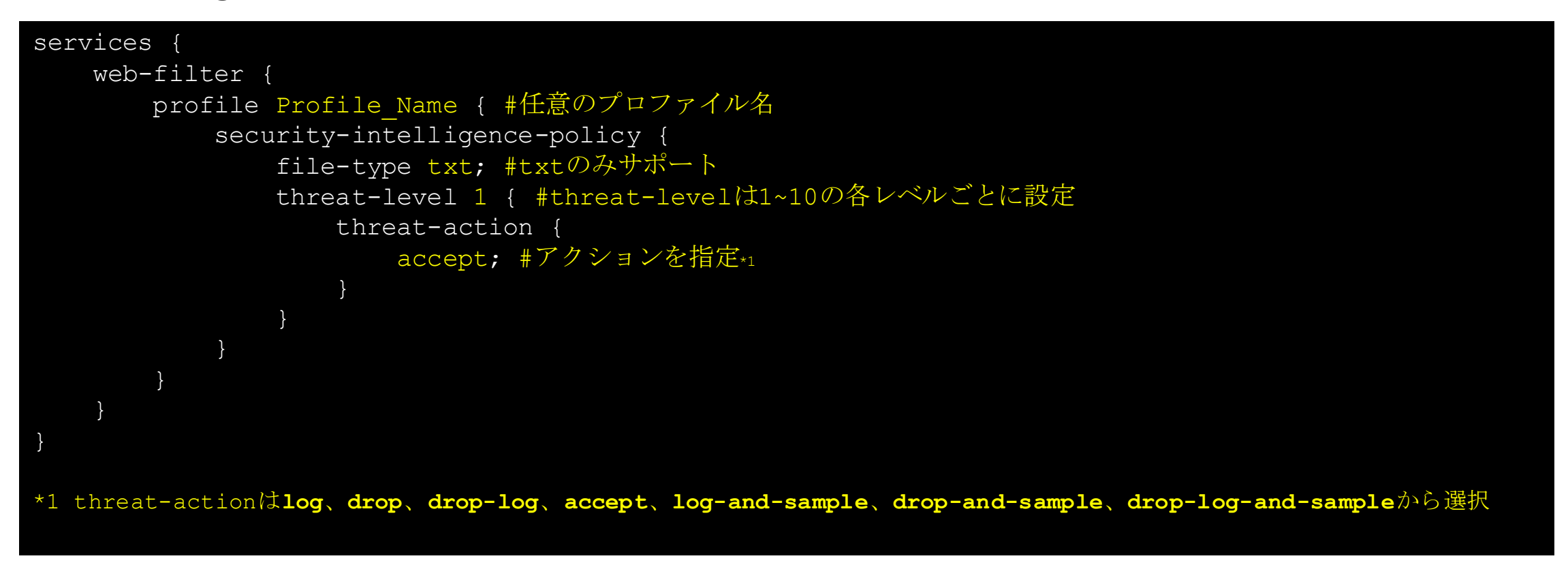

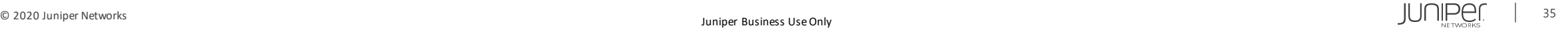

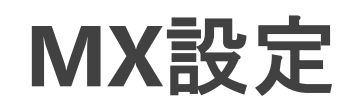

#### 4. URL Filter Templateの設定

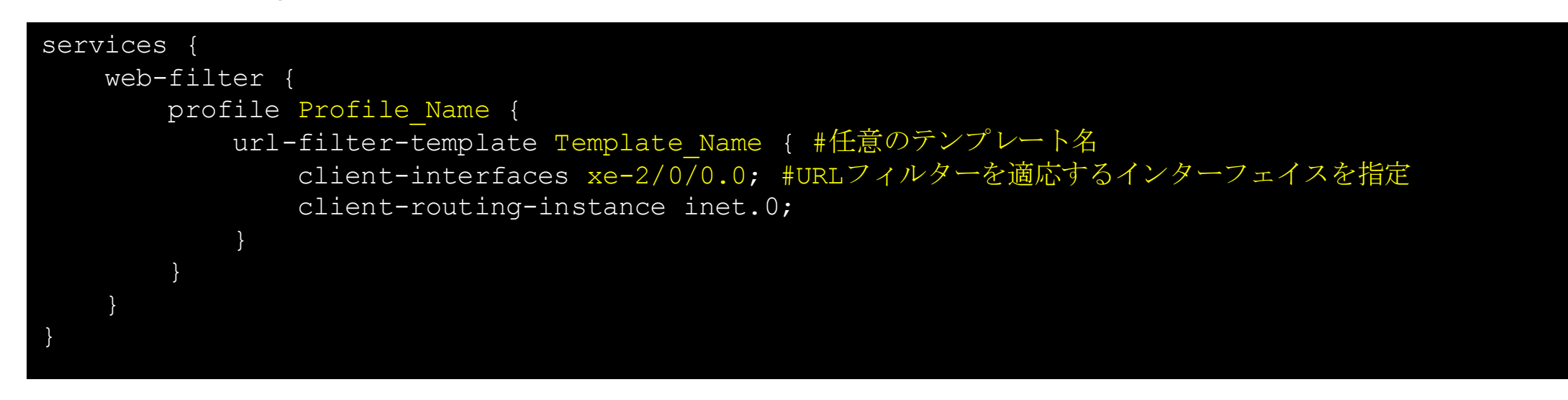

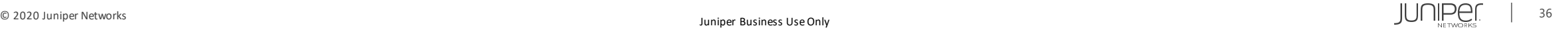

### MX確認コマンド一例

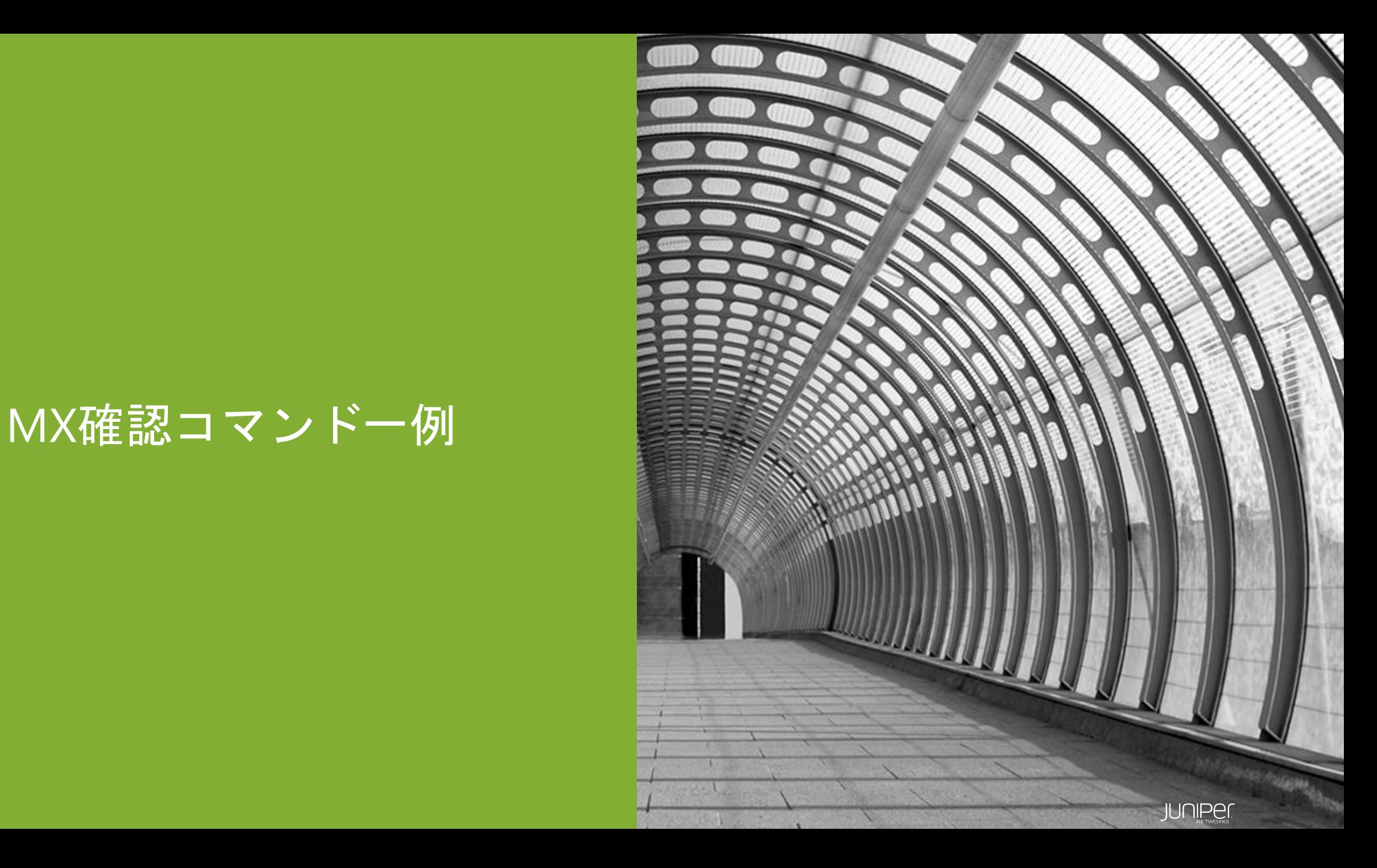

**MX**確認コマンド一例

#### • Security-Intelligenceの概要の確認

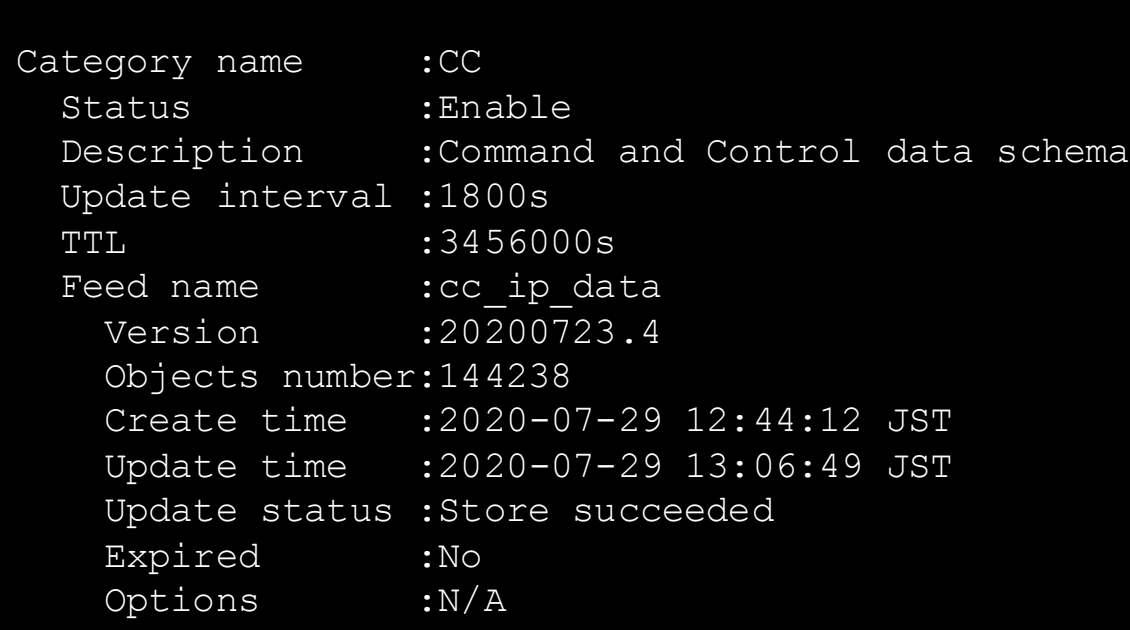

> show services security-intelligence category summary

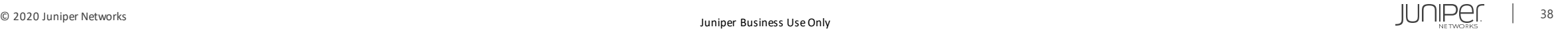

**MX**確認コマンド一例

• Security-Intelligenceの更新ステータスの確認

> show services security-intelligence update status

Current action : Checking update interval of category CC. Last update status : Update interval of category CC is not reached. Last connection status: succeeded Last update time : 2020-07-29 13:22:04 JST

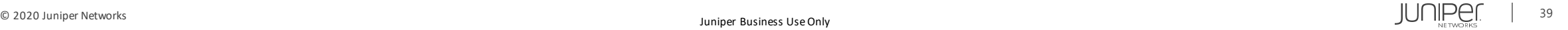

#### **MX**確認コマンド一例

• Policy Enforcerから受信した脅威レベルごとのフィルター数及びフィルターの保存場所の確認

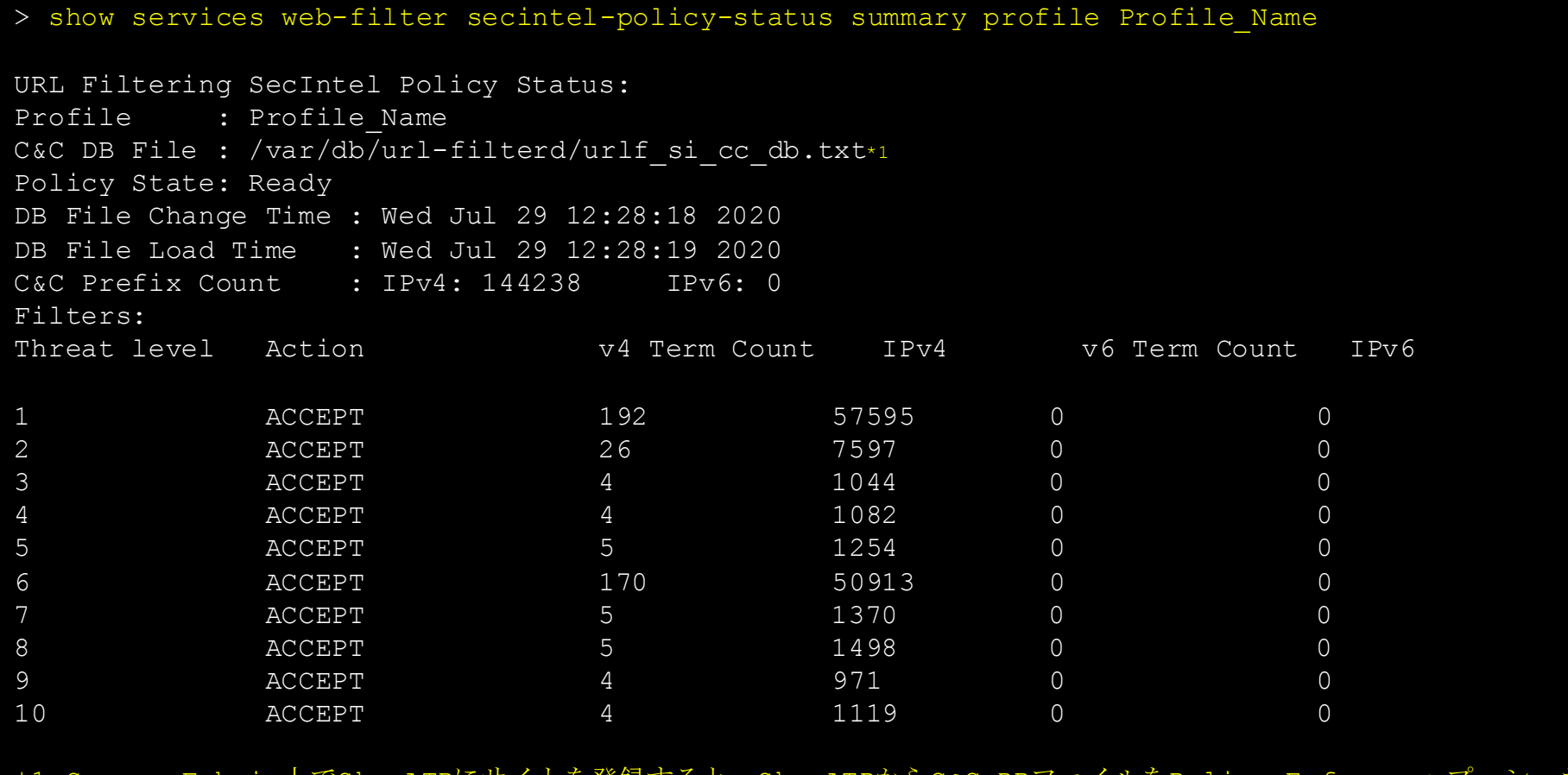

\*1 Secure Fabric上でSky ATPにサイトを登録すると、Sky ATPからC&C DBファイルをPolicy EnforcerへプッシュされMXがそれを取得する

# Thank you

 $\Box$  2020 Juniper Networks 41 Juni 11 Juni 11 Juni 11 Juni 11 Juni 12 Juni 12 Juni 12 Juni 12 Juni 12 Juni 12 Juni 12 Juni 12 Juni 12 Juni 12 Juni 12 Juni 12 Juni 12 Juni 12 Juni 12 Juni 12 Juni 12 Juni 12 Juni 12 Juni 12

JUNIPET

**Engineering**<br>Simplicity